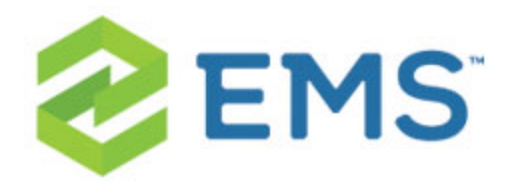

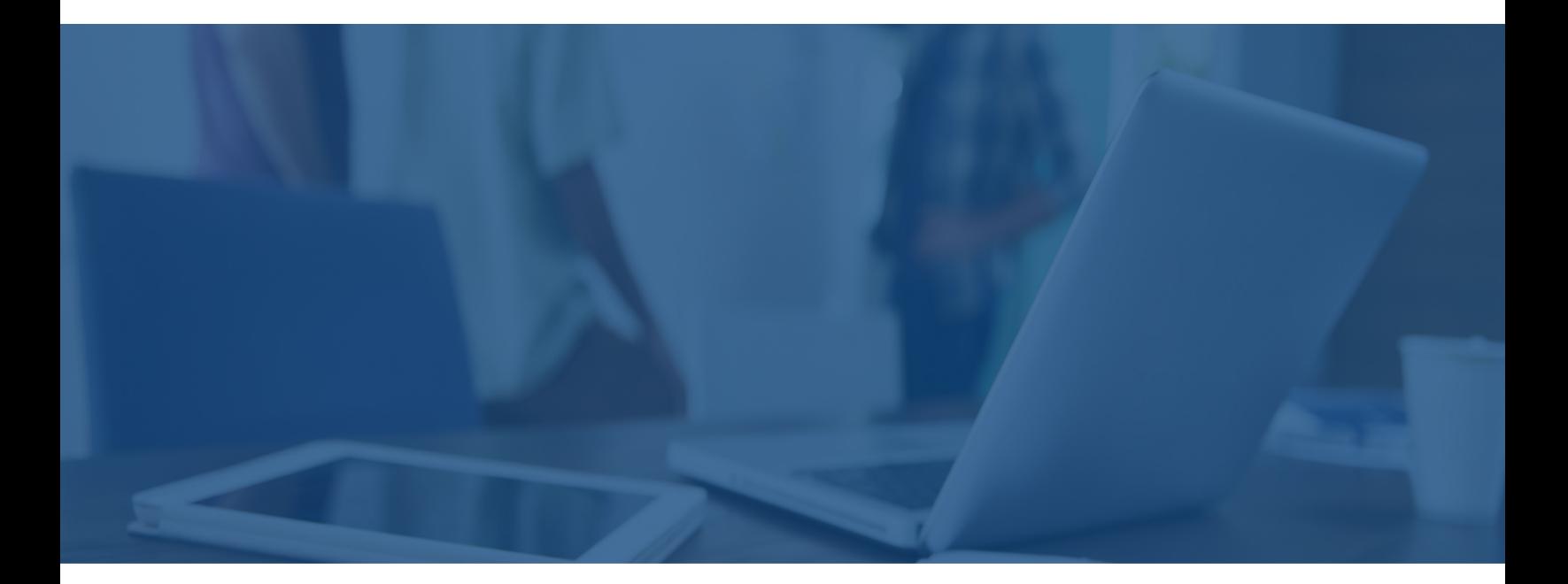

# EMS MOBILE APP Configuration Guide

#### V44.1

Last Updated: March 5, 2018

# Table of Contents

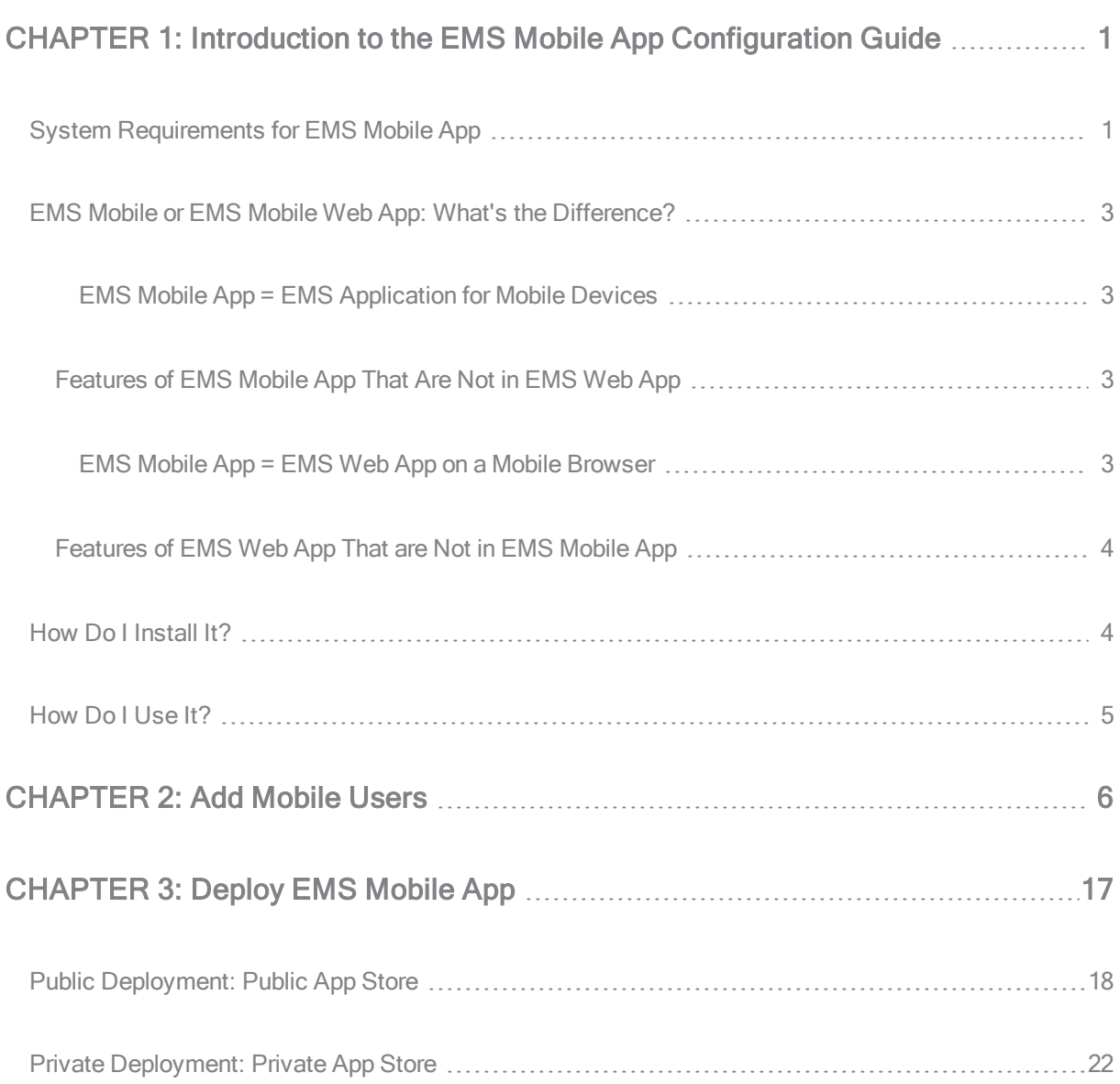

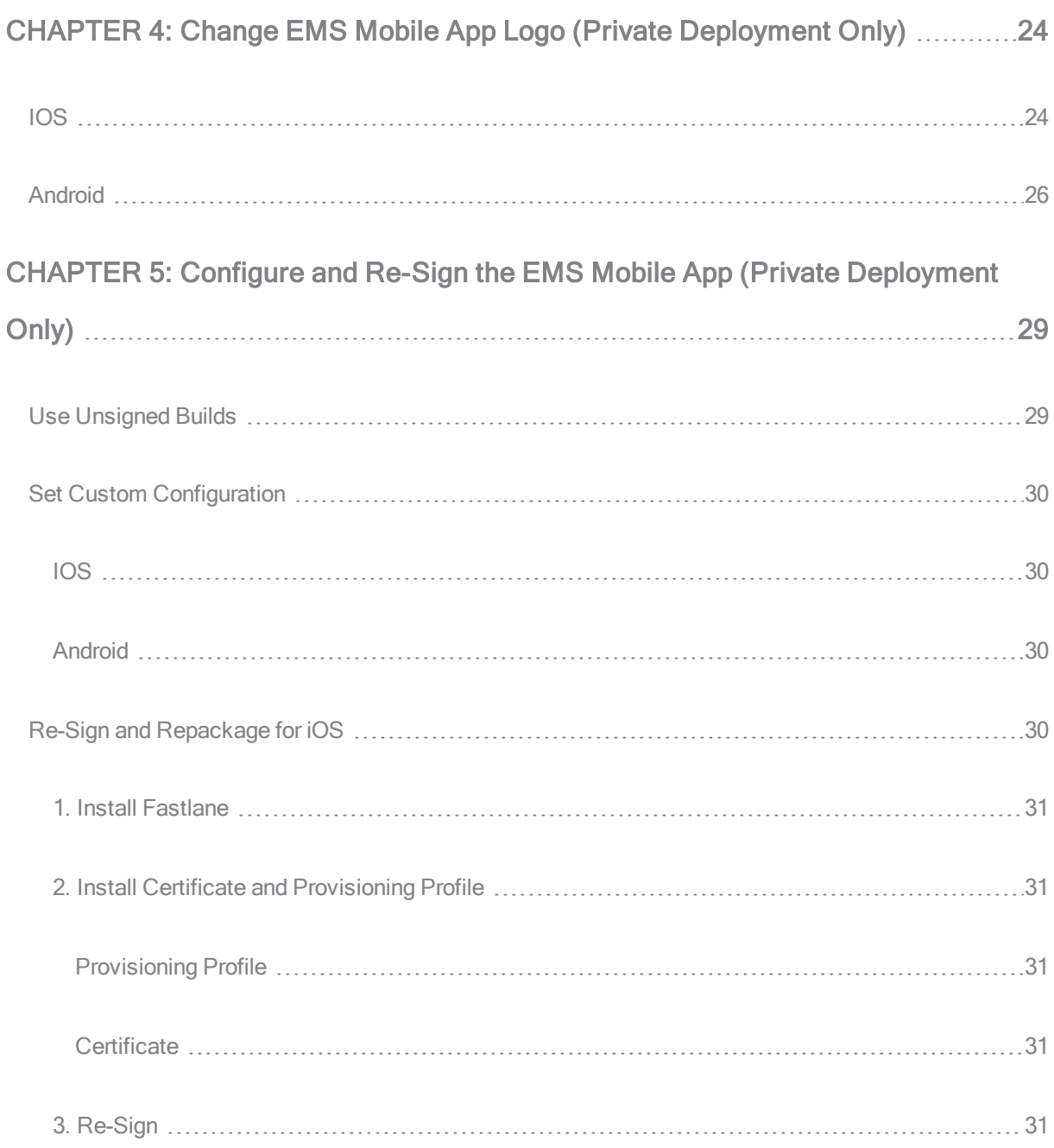

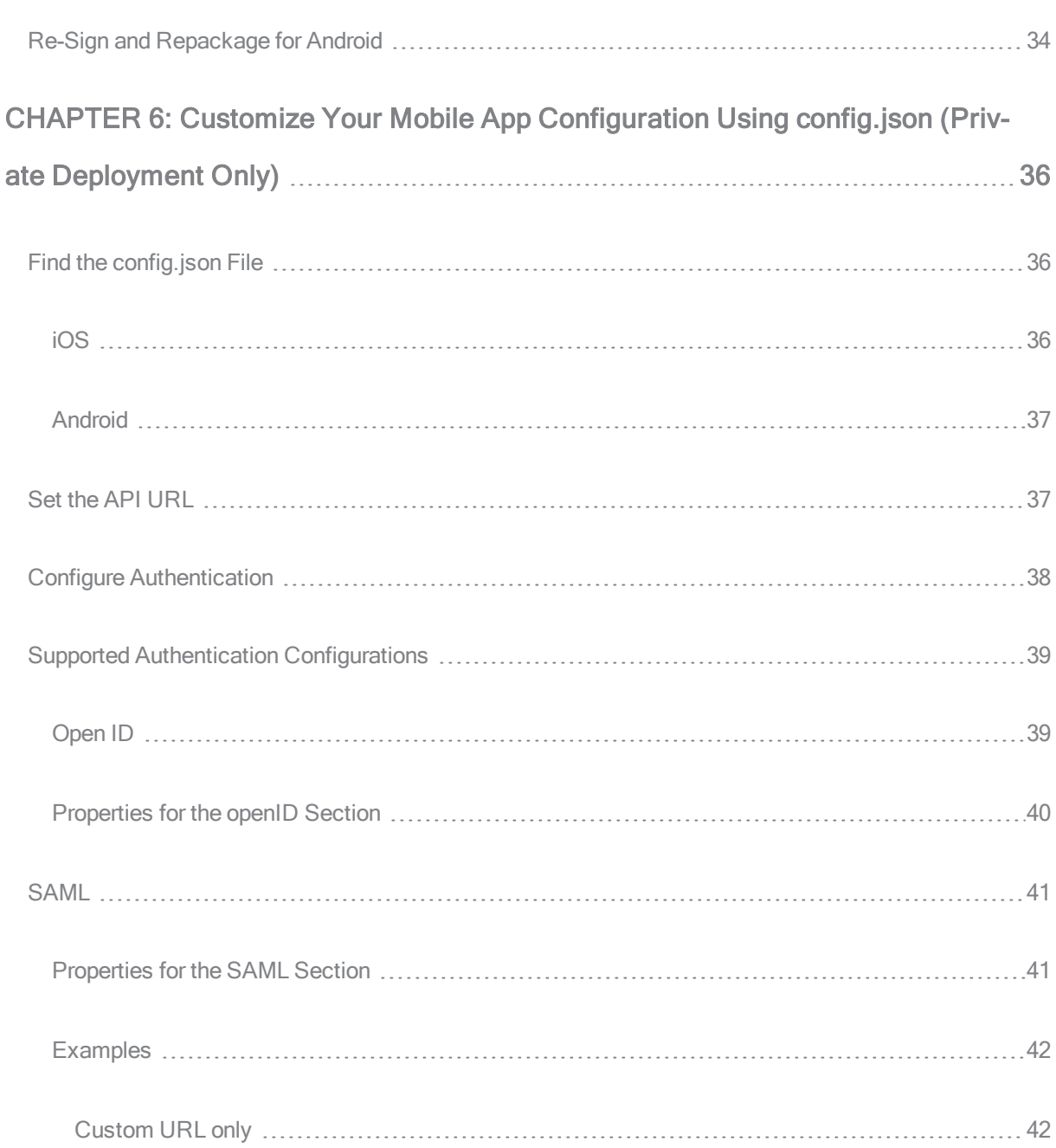

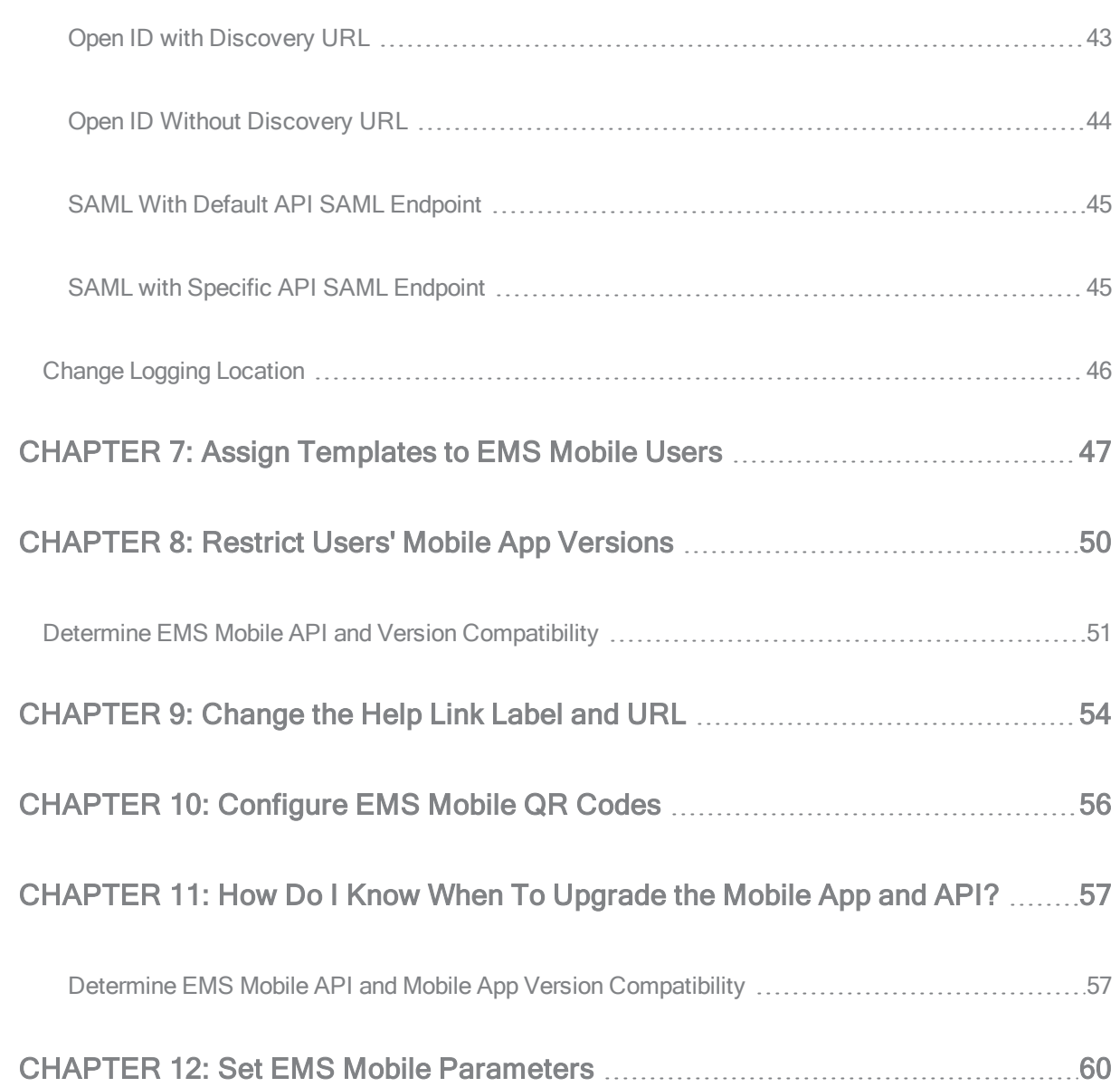

<span id="page-5-0"></span>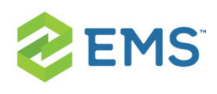

# CHAPTER 1: Introduction to the EMS Mobile App Configuration Guide

EMS Mobile App, available on iOS and Android smartphones, is designed primarily for everyday users "on the go." It allows users to make simple reservations in unmanaged spaces (i.e., spaces without services and approvals), such as workspaces and open conference rooms.

EMS Mobile App enables easy booking and scheduling on-the-go for mobile devices by enabling you to manage space on mobile devices, such as tablets and smartphones. Simple touchscreen gestures on mobile devices allow you to scan QR codes for rooms and to cancel, end, or check in to meetings.

## <span id="page-5-1"></span>SYSTEM REQUIREMENTS FOR EMS MOBILE APP

The EMS Mobile App—which includes the EMS Platform Services—has specific requirements on top of the general EMS server and database requirements.

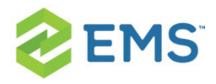

Note: You must upgrade to EMS V44.1 (released June 30, 2016) to have the EMS Mobile App. It is not available for earlier versions of EMS.

Supported Platforms

Android 4.4, 5.0, 6.0

iOS 9.x, 10.x, 11.x

#### **Prerequisites**

To host and install EMS Mobile App, you will need the following:

EMS database server, web server and Platform Services (see Requirements)

Mobile phone(s)

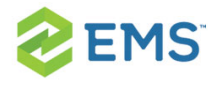

## <span id="page-7-0"></span>EMS MOBILE OR EMS MOBILE WEB APP: WHAT'S THE DIFFERENCE?

Although their names are similar and they share the same databases, these products have very different applications.

#### <span id="page-7-1"></span>EMS MOBILE APP = EMS APPLICATION FOR MOBILE DEVICES

This is a separate software application EMS produces specifically to run on mobile devices such as smartphones.

## <span id="page-7-2"></span>FEATURES OF EMS MOBILE APP THAT ARE NOT IN EMS WEB APP

- **»** Ultra-compact display designed for smartphones
- Two factor authentication method
- <span id="page-7-3"></span>QR Code functionality

#### EMS MOBILE APP = EMS WEB APP ON A MOBILE BROWSER

This is the EMS Web App as it displays when running on a web browser on a mobile device, such as a tablet.

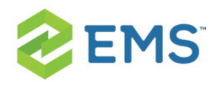

## <span id="page-8-0"></span>FEATURES OF EMS WEB APP THAT ARE NOT IN EMS MOBILE APP

- **»** Browse Events
- Browse People
- Act As (delegation feature)
- Edit Account Details
- Edit Delegates
- <span id="page-8-1"></span>Edit Everyday User Process templates

## HOW DO I INSTALL IT?

If your organization has EMS Web Users licensing, no additional license for EMS Mobile App is required. Your administrator will need to:

- 1. Download the installation files from the [EMS Customer](https://portal.emssoftware.com/) Portal.
- 2. Install EMS Platform Services and connect to your organization's web server.
- 3. Set up user authentication.
- 4. Once these components are in place, users at your organization can add EMS Mobile App to their mobile devices (as a private or public deployment) and enter your server URL and (optional) credentials to authenticate.

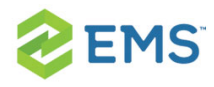

## <span id="page-9-0"></span>HOW DO I USE IT?

Once you've logged in, you can follow the tips below to interact with your calendar and see your events. Your calendar shows only current and upcoming events.

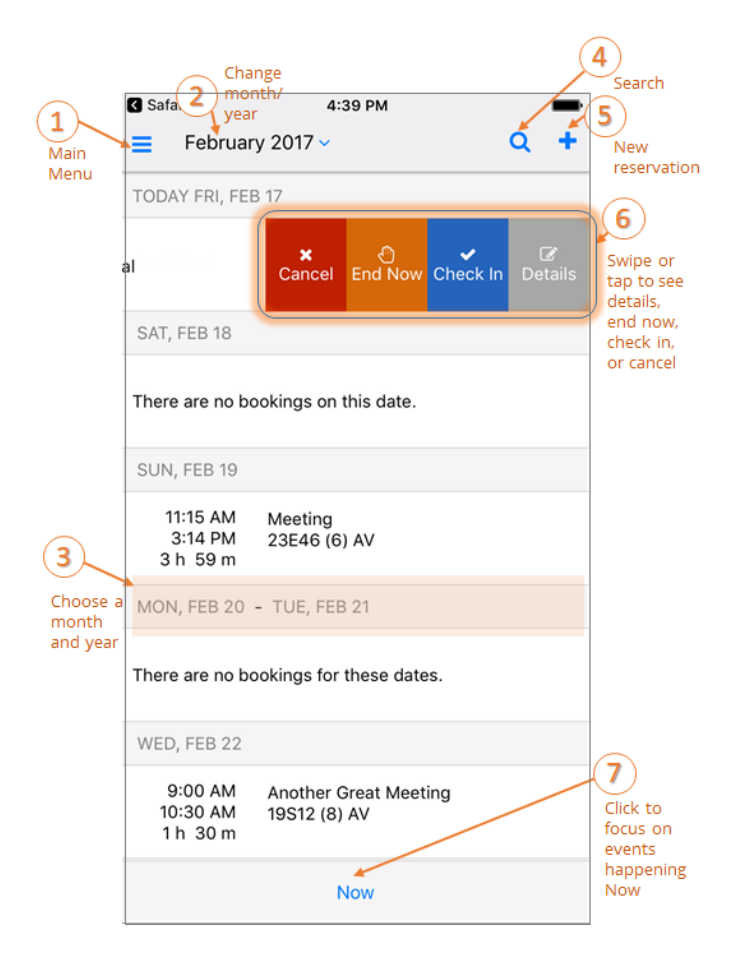

<span id="page-10-0"></span>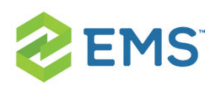

# CHAPTER 2: Add Mobile Users

EMS Mobile App users are added as "Everyday Users" in EMS Desktop Client. Follow the steps below to create this type of user.

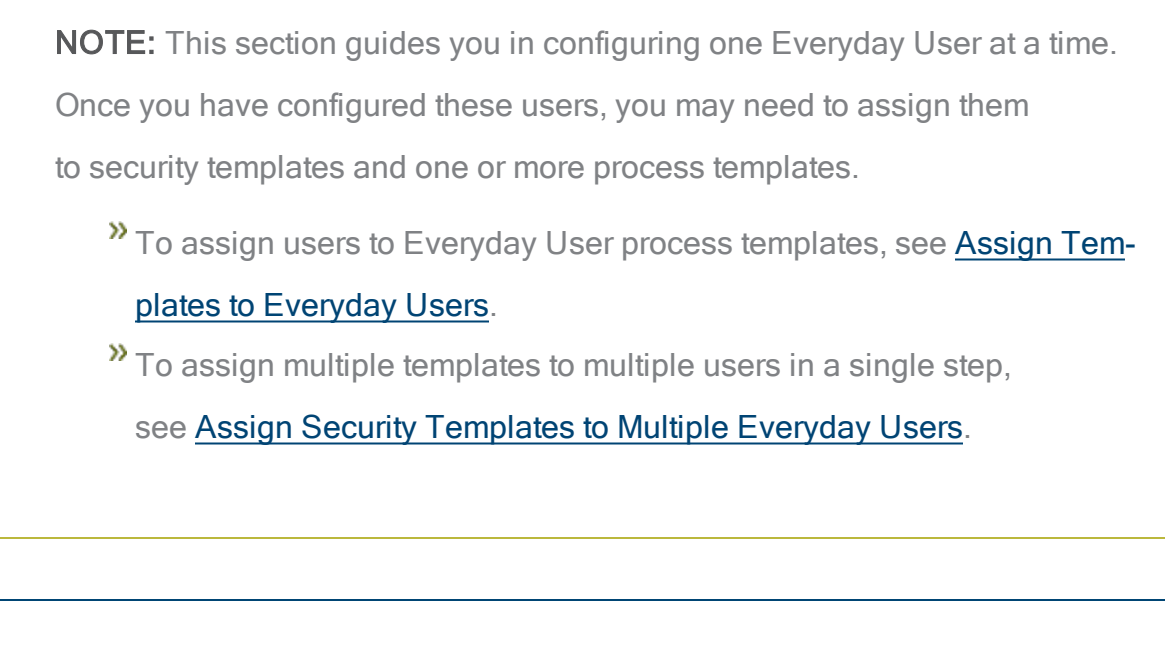

TIP: You configure EMS Desktop Client user accounts in a different area (under the SYSTEM ADMINISTRATION > SECURITY menu). For instructions, see Configure EMS Desktop Client Users.

Additionally, if your organization uses EMS Human Resources Toolkit to manage Everyday User accounts, see EMS Human Resources Toolkit.

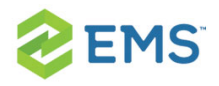

Lastly, a set of Account Management parameters control account management behavior. To view these parameters, see EMS Web App Parameters.

Concept: EMS classifies users into two categories—Guests or Visitors and Everyday Users. Click for more...

"Guests" or "Visitors" (unauthenticated or anonymous users) can browse events, see details about your organization's space, and/or submit requests.

These users can register themselves through EMS Web App and create a user account. To enable this, you need to set certain account management parameters (see EMS Web App System Parameters) and select the Credit\Edit an Account role for the unauthenticated user (see the Roles tab definition in Configuring a Security Template).

"Guests" or "Visitors" (authenticated users) may also submit and manage reservations if you enable them.

You can configure these users through the EMS Desktop Client or the optional Integrated Authentication module.

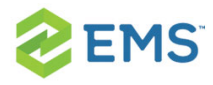

See Also: Configuring Additional Information for a Group and Configuring Contacts. Before you configure a user, check that the user has not already been created.

Everyday User process templates control access and behavior in EMS Software's Everyday User Applications. If you are upgrading from an older release of EMS, you may recognize Everyday Users as "Web Users" and "Everyday User Process Templates" as "Web Process Templates."

1. On the EMS Desktop Client menu bar, click Configuration > Everyday User Applications > Everyday Users. The Everyday Users window opens. The number of configured users for EMS Web App shows in the upper left corner. The number of users for which your organization is licensed shows in the top center.

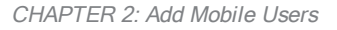

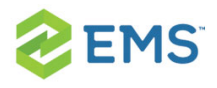

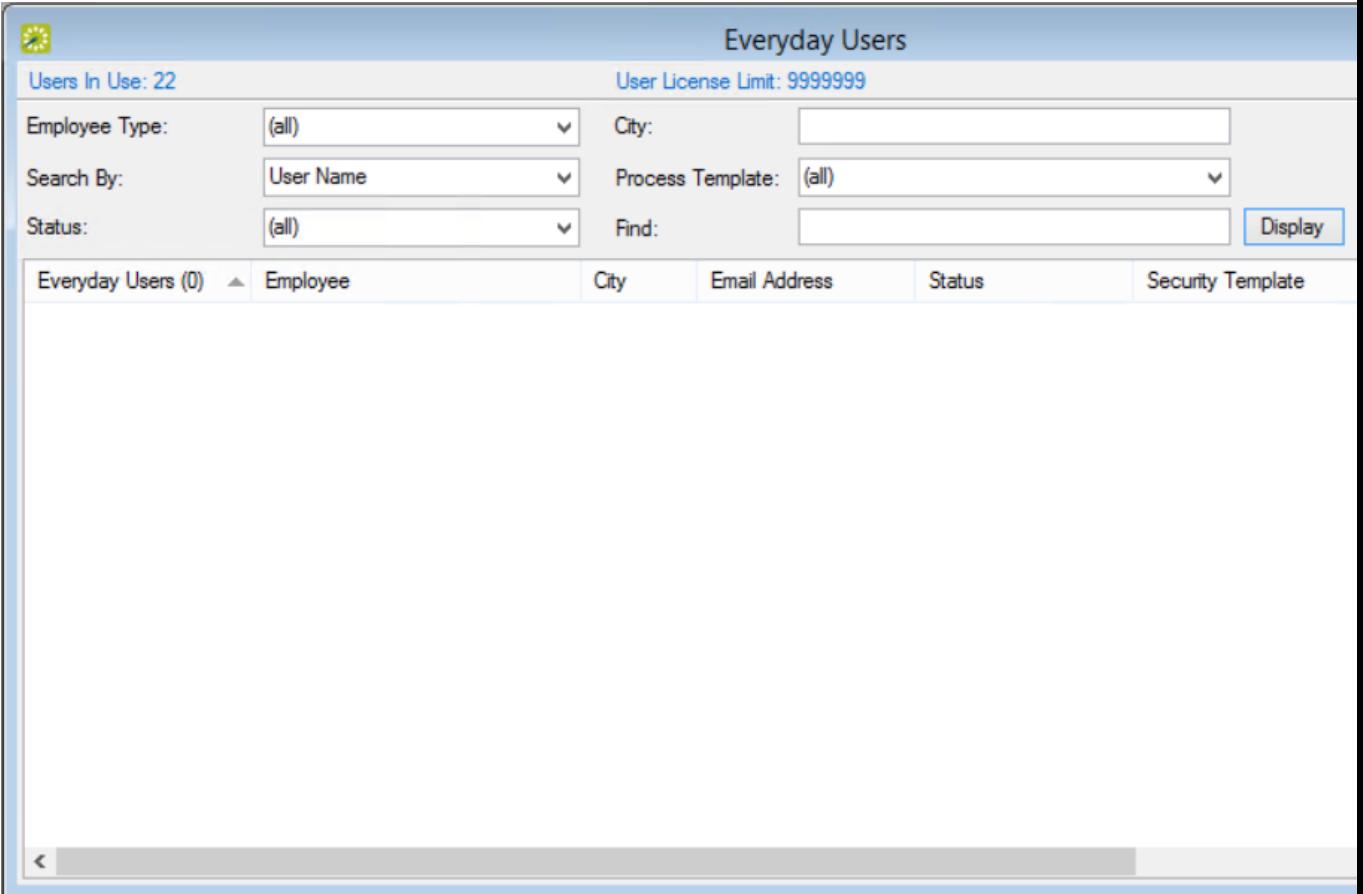

2. Check that the user you wish to configure does not already exist. Enter the user name or email address in the Find field.

> TIP: This search string is not case-sensitive, but your entries must be in the correct order. For example, if searching by Email Address, a search

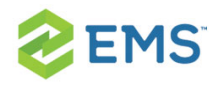

string of bob returns bobworth@emssoftware.com but not dbobbett@emssoftware.com.

You can narrow your search results by:

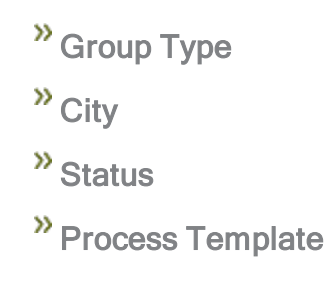

Then Click Display. Search results show in the lower pane of the window. If your user does not already exist in EMS, proceed to the next step.

> NOTE: If the EMS system parameter USERS LINKED TO GROUPS VIA EXTERNAL REFERENCE is set to YES, then you will also see a Group column and a City column.

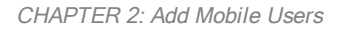

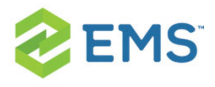

3. Create a new user. Click the New button. A dialog box opens.

NOTE: If the user has confirmed membership (by responding to an email containing an activation link), the VALIDATED checkbox highlighted below will be selected. If the user had to answer questions when requesting an account, you can view the user's responses on the USER DEFINED FIELDS tab.

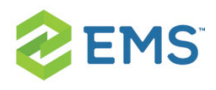

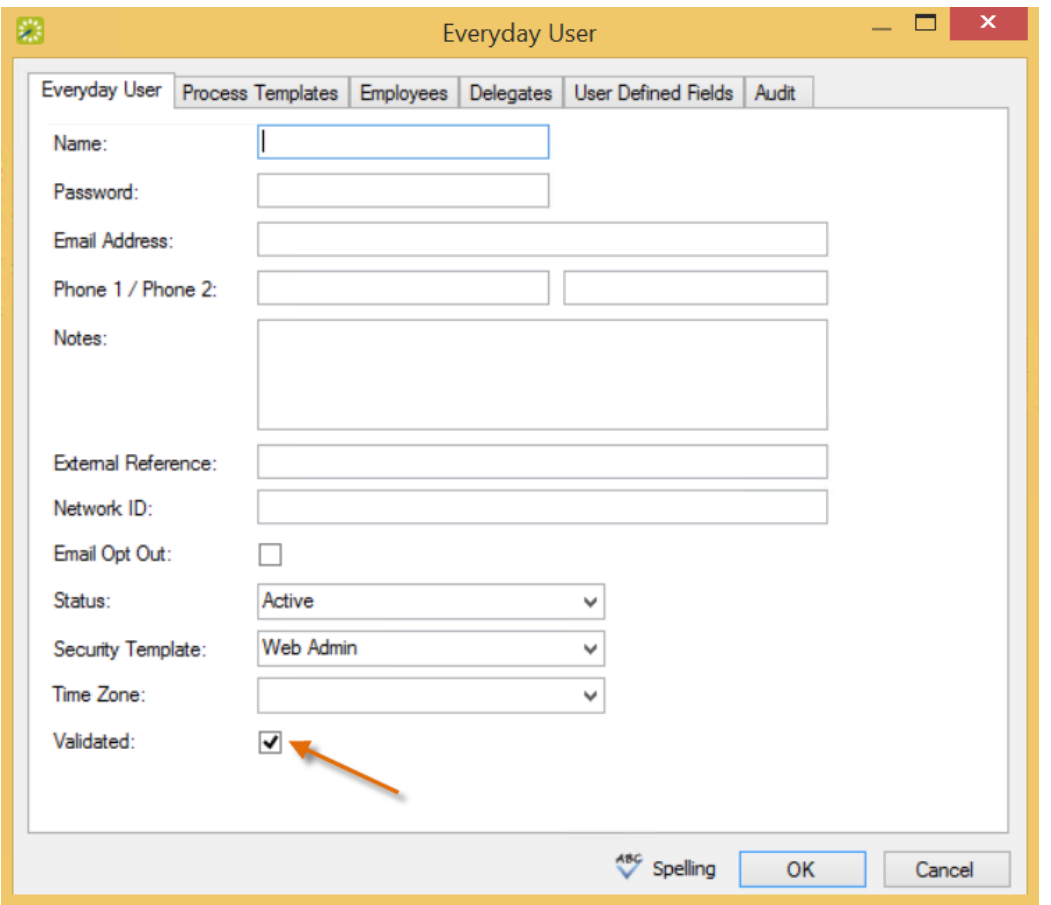

TIP: When you configure a user, you can also specify one or more delegates for the user. A delegate is a user who can create and view reservations on behalf of another user.

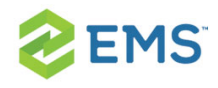

4. Enter information for the new user. User name and email address are required; password is only required if not using the optional Integrated Authentication module. All other information is optional and can be added later as needed.

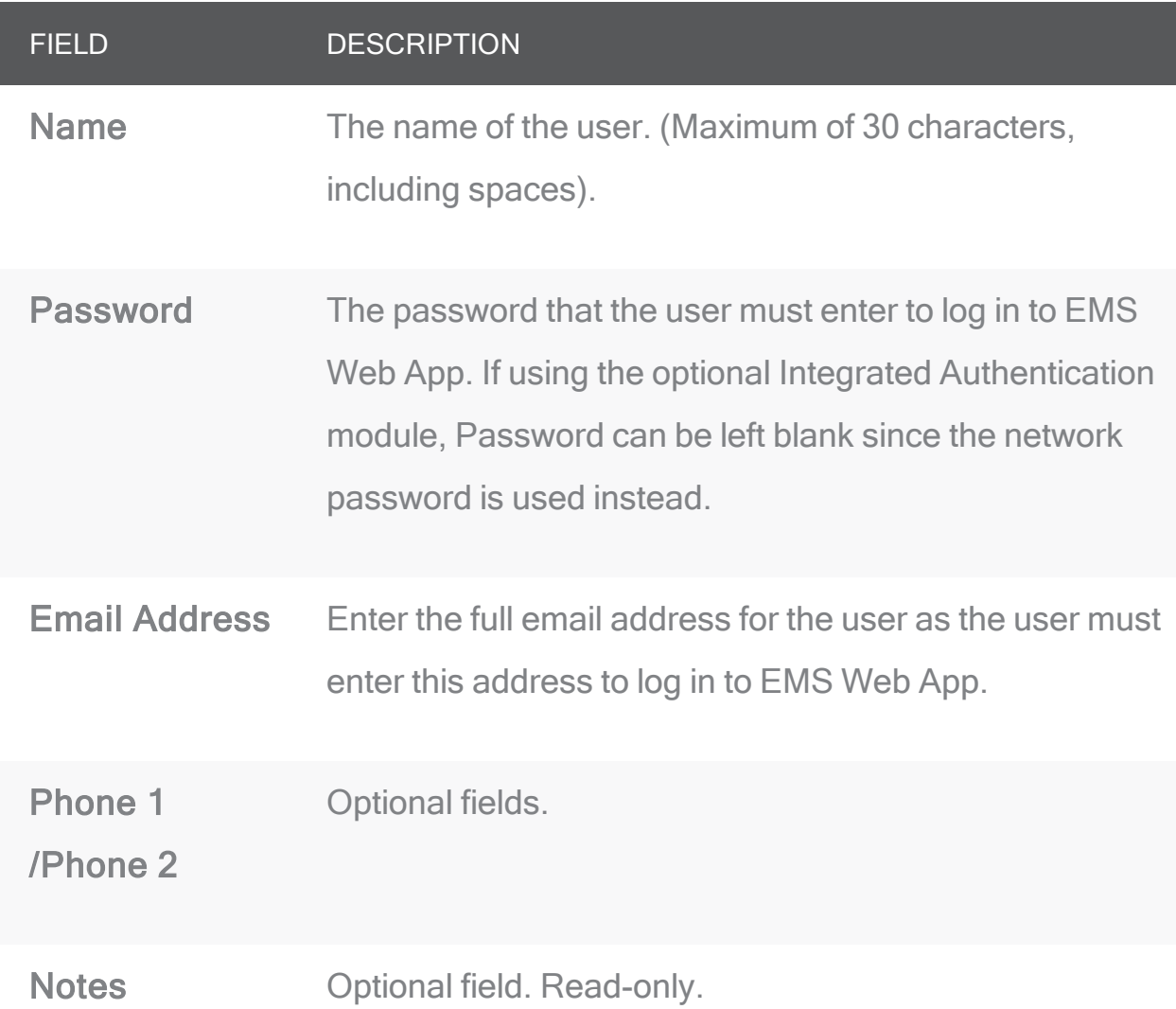

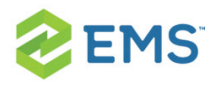

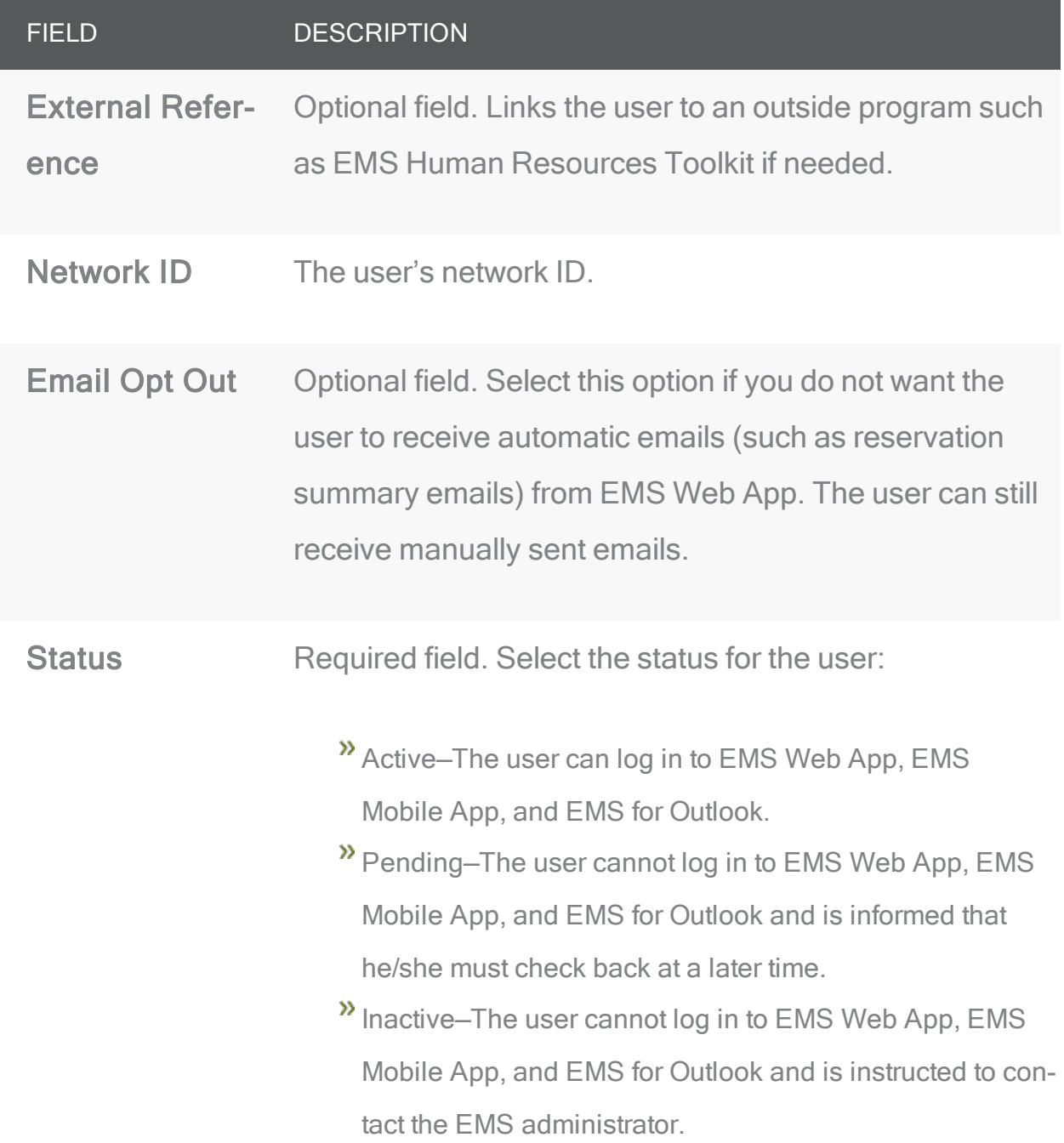

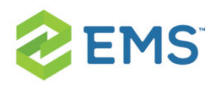

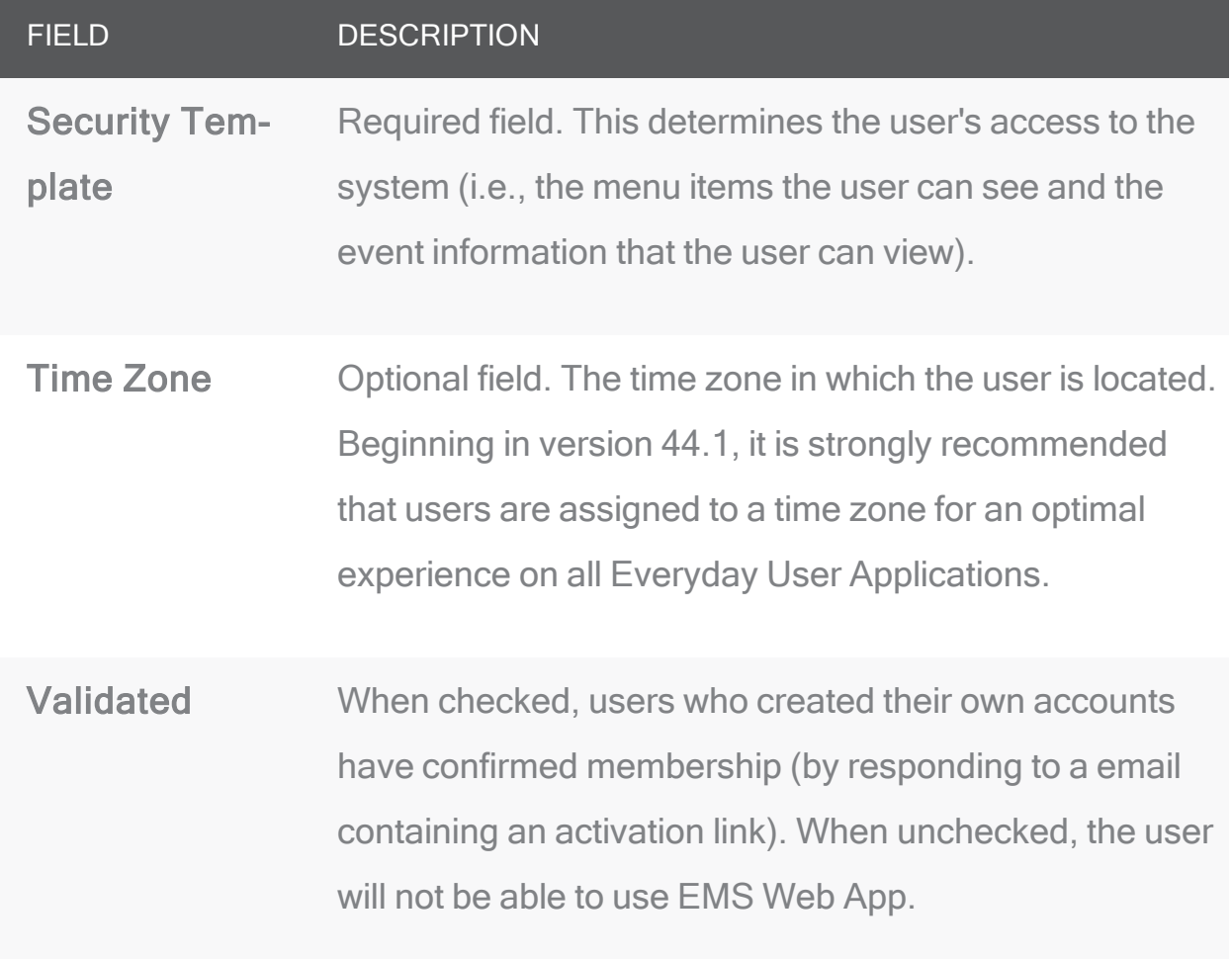

- 5. Assign process templates to the new user. Open the Process Templates tab. The process templates you assign here will appear as menu items to the user in EMS Web App, EMS Mobile App, and EMS for Outlook.
- 6. Specify Groups on whose behalf the user can create and manage reservations. Open the Groups tab. To filter the list of active groups displayed, use the Find and Type fields and then click Display. Select one or more Groups (use

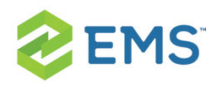

CTRL-click for multiple groups), and then click Move (>) to move the selected groups to the Selected list.

7. Specify Delegates the user can impersonate. Open the Delegates tab; to see all available users, click Display. To narrow the search results, use the Search by dropdown list to search by User Name or Email Address. Select one or more delegates (using CTRL-click for multiple delegates), and then click Move (>) to move the selected users to the **Selected** list.

> TIP: Click SPELLING to spell-check any information that you manually entered for the user.

8. Click OK. The dialog box closes and returns you to the users window with the newly configured user automatically selected.

<span id="page-21-0"></span>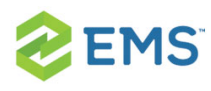

# CHAPTER 3: Deploy EMS Mobile App

There are two ways to deploy the EMS Mobile App App for your users:

- 1. The standard public app store offered by Apple and Google. See Public [Deploy](#page-22-0)ment: [Public App](#page-22-0) Store.
- 2. A private enterprise app store. (This approach can also be integrated with your company's Mobile Device Management system.) See Private [Deployment:](#page-26-0) Private App [Store.](#page-26-0)

WARNING: It is important to understand the compatibility between the EMS Mobile App and EMS Platform Services. The EMS Mobile App needs to be on the same version or higher as EMS Platform Services. For example, the EMS Mobile App Update 20 version will be compatible with EMS Platform Services Update 19 or older. However, compatibility issues will exist if you try to install EMS Platform Services Update 20 with an older version of the EMS Mobile App (Update 19 or older).

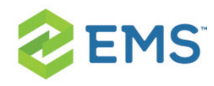

## <span id="page-22-0"></span>PUBLIC DEPLOYMENT: PUBLIC APP STORE

To deploy via the public app store, direct your users to go to the [Google](https://play.google.com/store/apps/details?id=com.emssoftware.emsmobile) [Play](https://play.google.com/store/apps/details?id=com.emssoftware.emsmobile) and [Apple](https://itunes.apple.com/us/app/ems-mobile-app/id1126083021?ls=1&mt=8) app stores on their mobile devices. They will be able to download the app by clicking on the link. However, they will have to manually input the EMS Mobile API URL. They will receive a prompt to do so the first time they open the EMS Mobile App.

If users need to change the API URL at a later date, they can:

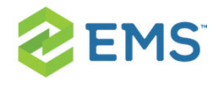

1. Open the app, and then click About in the lower right corner.

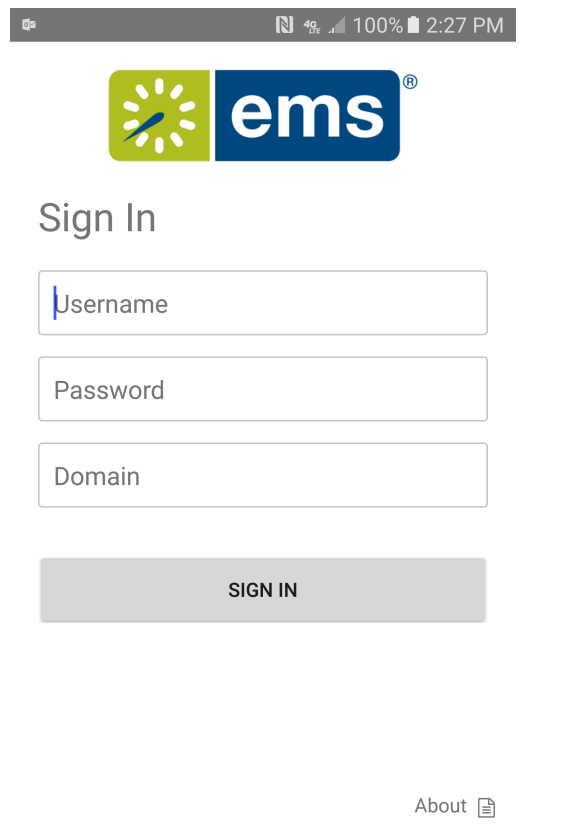

**CREATE ACCOUNT** 

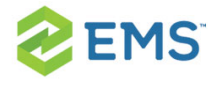

2. Click to change the API URL.

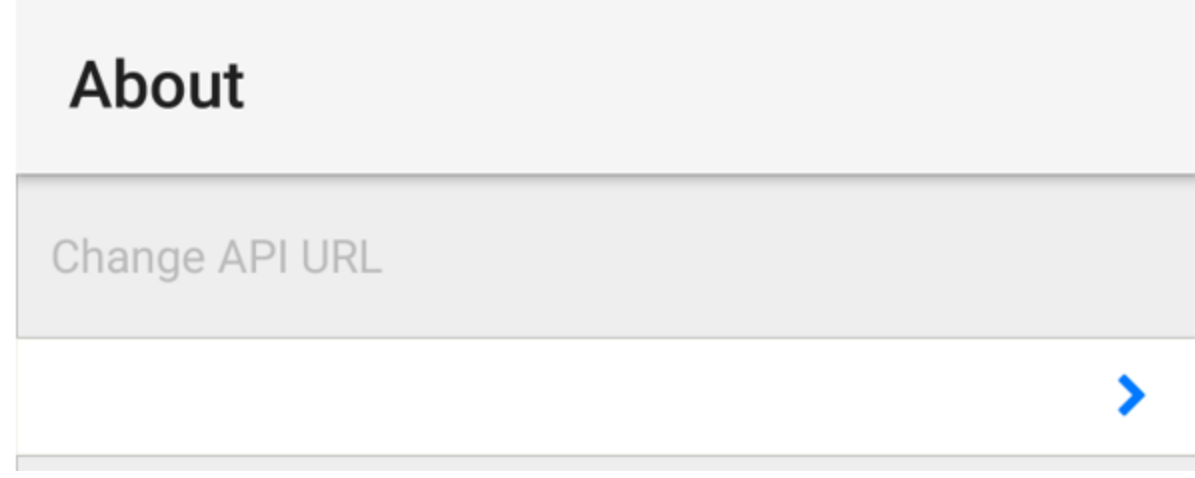

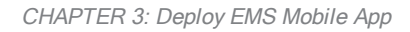

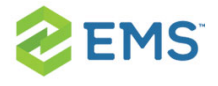

3. Enter the API URL you provide and connect.

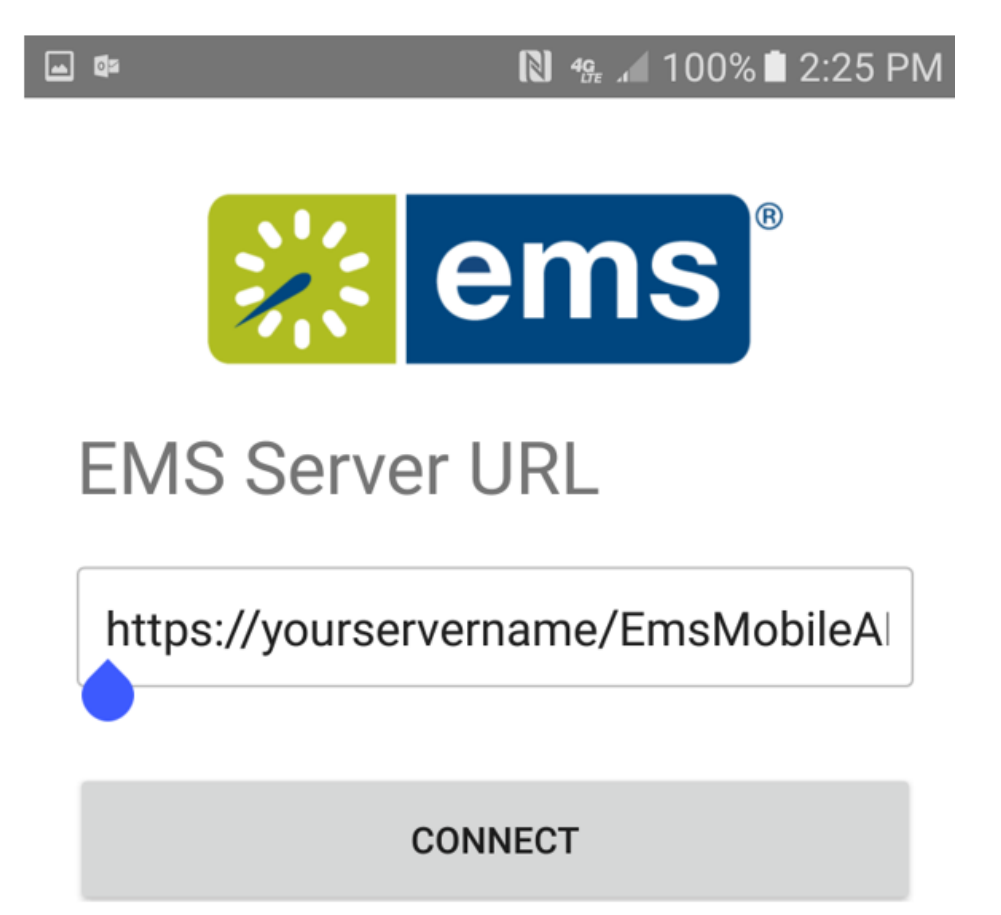

While this approach may be easier for your IT staff, it has definite costs:

- Users will have to input the EMS Mobile App API URL on their own.
- **»** EMS will frequently deploy mobile app updates to the app store. Most users will have this app set to automatically update, and will therefore receive updates even if you have not yet upgraded your EMS Mobile API.

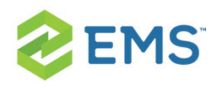

- While we aim to make the Mobile API backwards- and forwards- compatible within major updates, we may not do so all the time.
- <span id="page-26-0"></span>**»** Deploying via the public app store therefore requires you to make major updates to the EMS Mobile API as soon as they are available.

## PRIVATE DEPLOYMENT: PRIVATE APP STORE

To deploy via a private enterprise app store, first download the unsigned apk/ipa files from your EMS software portal. You then have to resign the app and deploy it via your MDM system. [This](http://dev.mlsdigital.net/posts/how-to-resign-an-ios-app-from-external-developers/) site offers some guidance on how to sign an unsigned ipa file (i.e. for iOS), while this [site](https://developer.android.com/studio/publish/app-signing.html#signing-manually) does the same for Android apk files. Deploying via a private app store allows you to control which [version](#page-54-0) of the [Mobile](#page-54-0) App your users have.

As an example, here are the key steps to resign and deploy the unsigned EMS Mobile App ipa file (following instructions provided [here](http://dev.mlsdigital.net/posts/how-to-resign-an-ios-app-from-external-developers/)):

- 1. Download unsigned builds: .ipa and .apk files
	- Optional: Customizing Your Mobile App [Configuration](#page-40-0) Using config.json (Private [Deployment](#page-40-0) Only), change logo

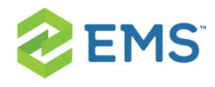

2. Configuring and Re-Signing the EMS Mobile App (Private [Deployment](#page-33-0) Only)

<sup>3</sup> Change the EMS Mobile App Logo (Private [Deployment](#page-28-0) Only) (if using

MDM)

<span id="page-28-0"></span>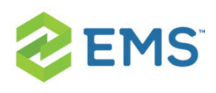

# CHAPTER 4: Change EMS Mobile App Logo (Private Deployment Only)

For customers re-signing the application, we provide unsigned builds.

- 1. Store your unsigned EMS Mobile App in a new or empty directory.
- 2. Change the extension of the app to .zip. (e.g., IPhone.App-44.1.xxx-unsigned.ipa > IPhone.App-44.1.xxx-unsigned.zip.)
- 3. Un-compress/expand the new zip file.
- <span id="page-28-1"></span>4. To set a custom logo, replace the following logo files:

### IOS

- 1. Rezip all of the extracted files from earlier.
- 2. Give the new zip file an ipa extension.
- 3. Using a Mac computer, install fastlane.
	- $\frac{\lambda}{\lambda}$  sudo gem install fastlane
- 4. Do the rest of this on the Mac.
- 5. Login to [https://developer.apple.com](https://developer.apple.com/) and switch to team "Your Team Name."
- 6. Download your teams Distribution provisioning profile.

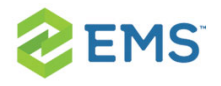

- 7. Double click it to install it. This file should exist on your system:
	- ~/Library/MobileDevice/Provisioning Profiles/<a guid for your provisioning profile>.mobileprovision
- 8. Get your team's existing .p12 file with the cert and private key combined, and then import that into Keychain (by double-clicking it) and then entering the password.
	- When the cert is installed successfully you should see iPhone Distribution: <Your Team Name> in your Keychain, with a private key.
- 9. Assuming you have:
	- $\frac{\lambda}{\lambda}$  fastlane installed on your Mac
	- $\frac{\lambda}{\lambda}$  the cert & private key installed in Keychain
	- $\lambda$  the provisioning profile mentioned above in:  $\gamma$ Library....mobileprovision
- 10. Resign your target ipa with this command:

```
fastlane run resign \
```
ipa:path/to/your/file.ipa \

signing identity:"iPhone Distribution: <Your Team Name>" \

provisioning\_profile:\$HOME/Library/MobileDevice/Provisioning Profiles/<your profile GUID>.mobileprovision \

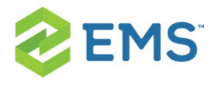

display\_name:EMS-Resigned

11. If you want a bash script that will do this, you can copy this into a file (e.g., resign\_ enterprise.sh):

#!/bin/bash

IPA=relative/path/to/file.ipa

IDENTITY="iPhone Distribution: <Your Team Name>"

PROFILE=\$HOME/Library/MobileDevice/Provisioning Profiles/<your profile GUID>.mobileprovision

DISPLAY\_NAME=EMS-Resigned

fastlane run resign ipa:"\$IPA" signing\_identity:"\$IDENTITY" provisioning profile:"\$PROFILE" display\_name:\$DISPLAY\_NAME

### <span id="page-30-0"></span>ANDROID

- 1. Rezip all the extracted files from earlier.
	- **X** Note that assets, res, and AndroidManifest.xml are top-level files in an .apk, so be careful to zip the right things up.

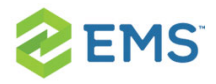

 $\overline{\phantom{a}}$  This CLI command will zip all the files in the current directory into a new zip file in the parent directory:

zip -qr ../ems-custom-44.1.xxx.zip ./\*

- 2. Give the new zip file an apk extension (e.g., myapp.zip -> myapp.apk).
- 3. Sign the new apk file.

This is the script we use to sign our app, adjust for your needs:

#!/bin/bash

APK\_TO\_SIGN=\$1

APK\_OUTPUT=\$2

EMS\_APK\_KEYSTORE\_PATH=path/to/your/app.keystore

jarsigner -verbose \

-sigalg \$EMS\_APK\_SIG\_ALG \ -digestalg \$EMS\_APK\_DIGEST\_ALG \ -storepass \$EMS\_APK\_KEYSTORE\_PASS \

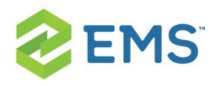

### -keystore \$EMS\_APK\_KEYSTORE\_PATH \ \$APK\_TO\_SIGN \$EMS\_APK\_ALIAS\_NAME

zipalign 4 \$APK\_TO\_SIGN \$APK\_OUTPUT

Note: We recommend that you use an image with a 3:1 aspect ratio in order to ensure that the image will be be properly rendered by the application.

<span id="page-33-0"></span>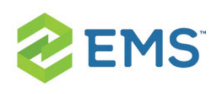

# CHAPTER 5: Configure and Re-Sign the EMS Mobile App (Private Deployment Only)

This topic provides information on the following:

- **W** Use [Unsigned](#page-33-1) Builds
- <sup>3</sup> Set Custom [Configuration](#page-34-0)
	- $\frac{1}{2}$  [IOS](#page-34-1)
	- <sup>>></sup> [Android](#page-34-2)
- <sup>3</sup> Re-Sign and [Repackage](#page-34-3) for iOS
	- <sup>3</sup> 1. Install [Fastlane](#page-35-0)
	- 2. Install Certificate and [Provisioning](#page-35-1) Profile
	- <sup>3</sup> 3. [Re-Sign](#page-35-4)
- <span id="page-33-1"></span><sup>3</sup> Re-Sign and [Repackage](#page-38-0) for Android

## USE UNSIGNED BUILDS

For customers re-signing the application, we provide unsigned builds.

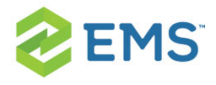

- 1. Store your unsigned EMS Mobile App in a new or empty directory.
- 2. Change the extension of the app to .zip. (e.g., IPhone.App-44.1.xxx-unsigned.ipa > IPhone.App-44.1.xxx-unsigned.zip.)
- <span id="page-34-0"></span>3. Un-compress/expand the new zip file.

## SET CUSTOM CONFIGURATION

- 1. Refer to Customize Your Mobile App [Configuration](#page-40-0) Using config.json (Private [Deployment](#page-40-0) Only) for details on building a configuration file for EMS Mobile.
- <span id="page-34-1"></span>2. Replace the config.json file with your custom configuration (located as follows):

### IOS

<span id="page-34-2"></span>config.json (top-level file)

#### ANDROID

<span id="page-34-3"></span>assets/config.json

## RE-SIGN AND REPACKAGE FOR IOS

Follow the steps below to re-sign and repackage for iOS.

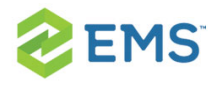

### <span id="page-35-0"></span>1. INSTALL FASTLANE

<span id="page-35-1"></span>Using sudo gem, install fastlane on an administrative Apple computer.

### 2. INSTALL CERTIFICATE AND PROVISIONING PROFILE

If your Apple computer is already configured with these items, these steps may not be necessary.

#### <span id="page-35-2"></span>PROVISIONING PROFILE

- 1. Login to [https://developer.apple.com](https://developer.apple.com/)
- 2. Download your Distribution provisioning profile
- 3. Double click it to install it. This file should exist on your system:
	- ~/Library/MobileDevice/Provisioning Profiles/<profile-guid>.mobileprovision

#### <span id="page-35-3"></span>**CERTIFICATE**

See Apple's [documentation](https://developer.apple.com/library/content/documentation/IDEs/Conceptual/AppDistributionGuide/MaintainingCertificates/MaintainingCertificates.html) for installing and managing certificates and signing identities. When the certificate is installed successfully, you should see iPhone Distribution: Your Company, Inc in your Keychain, with a private key.

### <span id="page-35-4"></span>3. RE-SIGN

Assuming you have:
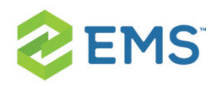

- **»** Fastlane installed on your Apple computer
- $\lambda$  the cert and private key installed in Keychain
- **b** the provisioning profile mentioned above in  $\tilde{\phantom{a}}$ /Library/.../<profile-guid>.mobileprovision

...then you should be ready to re-sign the application. Before you proceed,

change the following in the command below:

- $\lambda$  Replace path/to/your/file.ipa with the real path to the ipa file
- $\overline{P}$  Replace iPhone Distribution: Your Company, Inc with the appropriate signing identity on your machine
- Replace <profile-guid> with the actual GUID or name of the provisioning profile you intend to use
- $\overline{P}$  Replace **EMS-Resigned** with the display name you wish to use, or remove the parameter if you do not wish to rename the application

NOTE: Running these commands will OVERWRITE the ipa file you designate. Make a copy first if necessary.

fastlane run resign \

ipa:path/to/your/file.ipa \

signing identity:"iPhone Distribution: Your Company, Inc" \

provisioning\_profile:\$HOME/Library/MobileDevice/Provisioning

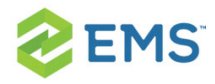

Profiles/<profile-guid>.mobileprovision \ display\_name:EMS-Resigned

(All on one line for copy/paste:)

fastlane run resign ipa:path/to/your/file.ipa signing\_identity:"iPhone Distribution: Your Company, Inc" provisioning\_profile:\$HOME/Library/MobileDevice/Provisioning Profiles/<profileguid>.mobileprovision display\_name:EMS-Resigned

If you want a bash script that will do this, you can copy this into a file (e.g., resign\_enterprise.sh):

#!/bin/bash

IPA=relative/path/to/file.ipa IDENTITY="iPhone Distribution: Your Company, Inc" PROFILE=\$HOME/Library/MobileDevice/Provisioning\ Profiles/<profile-guid>.mobileprovision DISPLAY\_NAME=EMS-Resigned

fastlane run resign ipa:"\$IPA" signing\_identity:"\$IDENTITY"

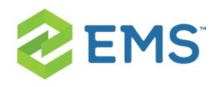

provisioning\_profile:"\$PROFILE" display\_name:\$DISPLAY\_NAME

## RE-SIGN AND REPACKAGE FOR ANDROID

- $\frac{\lambda}{\lambda}$  Re-zip all the extracted files from earlier
	- Note that assets, res, and AndroidManifest.xml are top-level files in an .apk, so be careful to zip the right files
	- <sup>3</sup> This CLI command will zip all the files in the current directory into a new zip file in the parent directory:
		- $\frac{\lambda}{\lambda}$  zip -qr ../ems-custom-44.1.xxx.zip ./\*
- $\overline{B}$  Give the new zip file an .apk extension
	- $\frac{\lambda}{\lambda}$  e.g., myapp.zip -> myapp.apk
- $\frac{\lambda}{\lambda}$  Sign the new .apk file, for example:
	- #!/bin/bash

APK\_TO\_SIGN=\$1 APK\_OUTPUT=\$2 EMS\_APK\_KEYSTORE\_PATH=path/to/your/app.keystore

jarsigner -verbose \ -sigalg \$EMS\_APK\_SIG\_ALG \

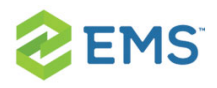

-digestalg \$EMS\_APK\_DIGEST\_ALG \ -storepass \$EMS\_APK\_KEYSTORE\_PASS \ -keystore \$EMS\_APK\_KEYSTORE\_PATH \ \$APK\_TO\_SIGN \$EMS\_APK\_ALIAS\_NAME

zipalign 4 \$APK\_TO\_SIGN \$APK\_OUTPUT

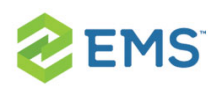

# CHAPTER 6: Customize Your Mobile App Configuration Using config.json (Private Deployment Only)

EMS Mobile App ships with a config.json file that you can use to customize EMS Mobile App before re-signing and distributing in your app store or similar as follows:

- $\overline{B}$  Set the API [URL](#page-41-0) so users do not have to type it in on their own.
- Configure [Authentication.](#page-42-0)

## FIND THE CONFIG.JSON FILE

After unzipping the respective app files, the paths to the file for each OS are:

#### IOS

 $\frac{\lambda}{\lambda}$  config.json (top-level file)

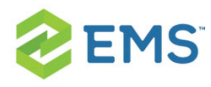

### ANDROID

#### assets/config.json

The file looks like the example below (subject to change, per development):

```
{
  "api_doc": [
    "Configure the API here"
  ],
  "api": {
    "url_doc": [
      "The API EMS Mobile App should connect to"
    ],
    "url": ""
  }
}
```
## <span id="page-41-0"></span>SET THE API URL

- 1. Open the config.json file in a text editor.
- 2. In the API section, find the URL property.

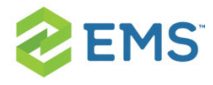

<span id="page-42-0"></span>3. Set the URL property to your desired value (e.g., https://yourcompany.com/emsplatform-api).

## CONFIGURE AUTHENTICATION

EMS Mobile App does not ship with an authentication configuration section by default, but you can add it as follows.

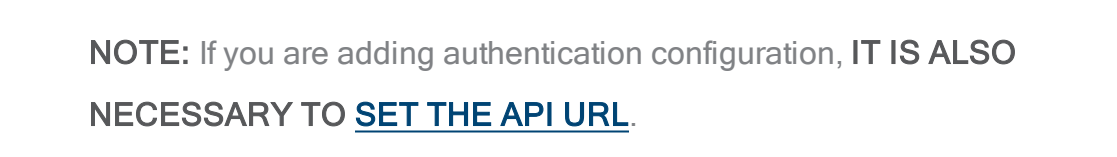

Below is an example (the ... doc entries are omitted for brevity):

```
{
  "api": {
    "url": "https://yourcompany.com/ems-platform-api"
 },
  "authentication": {
    "activities": "openId",
    "openID": {
      "discoveryURL": "https://yourcompany.com/openid",
      "authorizationURL": "",
      "tokenURL": "",
```
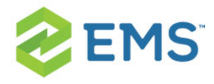

}

```
"clientID": "abcdefxabQijQcJstY4nImWYL5y12345",
    "redirectURL": "emssoftware://oauth-callback/x"
 }
}
```
## SUPPORTED AUTHENTICATION **CONFIGURATIONS**

#### OPEN ID

```
"authentication": {
  "activities": "openId",
  "openID": {
    "discoveryURL": "https://yourcompany.com/openid",
    "authorizationURL": "",
    "tokenURL": "",
    "clientID": "abcdefxabQijQcJstY4nImWYL5y12345",
    "redirectURL": "emssoftware://oauth-callback/x"
 }
}
```
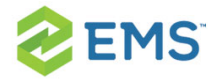

- $\frac{\lambda}{\lambda}$  Set the activities to openId
- $\lambda$  Add an openID section next to activities

### PROPERTIES FOR THE OPENID SECTION

#### discoveryURL

- $\overline{a}$  if your IdP provides it, this is the URL for EMS Mobile App to automatically configure its Open ID settings
- if you provide this, leave authorizationURL and tokenURL empty

#### authorizationURL

 $\lambda$  this is the endpoint to send the initial Open ID authorization request

#### tokenURL

 $\frac{1}{2}$  this is the endpoint to request an Open ID access token

#### $\frac{b}{c}$  clientID

 $\lambda$  the client ID for the EMS Mobile App as configurd in the IdP

#### » redirectURL

- leave this set to emssoftware://oauth-callback/x for EMS Mobile App
- $\frac{\lambda}{\lambda}$  this is the URL the IdP will redirect to during the Open ID authentication flow

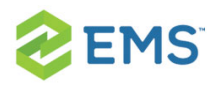

## SAML

```
"authentication": {
  "activities": "saml",
  "saml": {
    "url": "https://yourcompany.com/ems-platform...ntication/saml`
  }
}
```
- $\frac{\lambda}{\lambda}$  Set the activities to saml
- $\lambda$  Add a saml section next to activities

### PROPERTIES FOR THE SAML SECTION

- URL
	- $\frac{\lambda}{\lambda}$  this property is optional
	- you can manually specifiy the initial request URL for SAML authentication
	- $\rangle$ this URL will be opened in a webview in EMS Mobile App
	- $\frac{\lambda}{\lambda}$  if you do not specify this property, EMS Mobile App will assume the default SAML endpoint for the REST API
		- $\overline{P}$  This is one reason you must specify the URL in the api section for custom authentication configuration (e.g., if you set the custom API URL to https://ems.example.com/api, then EMS Mobile App will

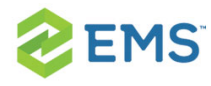

use https://ems.example.com/api/api/v1/a...ntication/saml as its initial SAML url)

### EXAMPLES

#### CUSTOM URL ONLY

{

"api": {

"url": "https://yourcompany.com/ems-platform-api"

} }

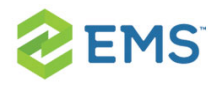

### OPEN ID WITH DISCOVERY URL

```
{
```

```
"api": {
```

```
"url": "https://yourcompany.com/ems-platform-api"
```

```
},
```

```
"authentication": {
```

```
"activities": "openId",
```

```
"openID": {
```

```
"discoveryURL": "https://yourcompany.com/openid/discovery",
```

```
"authorizationURL": "",
```

```
"tokenURL": "",
```

```
"clientID": "abcdefxabQijQcJstY4nImWYL5y12345",
```

```
"redirectURL": "emssoftware://oauth-callback/x"
```

```
}
```
}

}

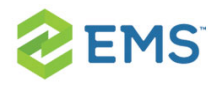

### OPEN ID WITHOUT DISCOVERY URL

```
{
```

```
"api": {
```

```
"url": "https://yourcompany.com/ems-platform-api"
```
},

```
"authentication": {
```

```
"activities": "openId",
```
"openID": {

```
"discoveryURL": "",
```

```
"authorizationURL": "https://yourcompany.com/openid/authorize",
```

```
"tokenURL": "https://yourcompany.com/openid/token",
```

```
"clientID": "abcdefxabQijQcJstY4nImWYL5y12345",
```

```
"redirectURL": "emssoftware://oauth-callback/x"
```
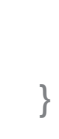

}

}

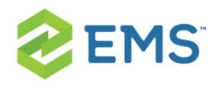

### SAML WITH DEFAULT API SAML ENDPOINT

```
{
  "api": {
    "url": "https://yourcompany.com/ems-platform-api"
 },
  "authentication": {
    "activities": "saml"
  }
}
```
### SAML WITH SPECIFIC API SAML ENDPOINT

```
{
```

```
"api": {
```

```
"url": "https://yourcompany.com/ems-platform-api"
```
},

```
"authentication": {
```

```
"activities": "saml",
```
"saml": {

"url": "https://ems.example.com/saml"

```
}
   }
}
```
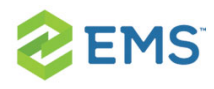

## CHANGE LOGGING LOCATION

1. Modify the logFilePath attribute:

"logFilePath": ".\\LogFiles\\api.log"

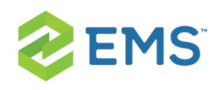

# CHAPTER 7: Assign Templates to EMS Mobile Users

EMS V44.1 allows you to select which process templates (e.g "web process templates") will be enabled on your users' mobile devices. From the Admin page for templates in the EMS Desktop Client, you will see an Enable for Mobile checkbox on the first tab of the template dialog box:

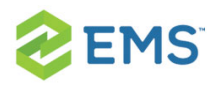

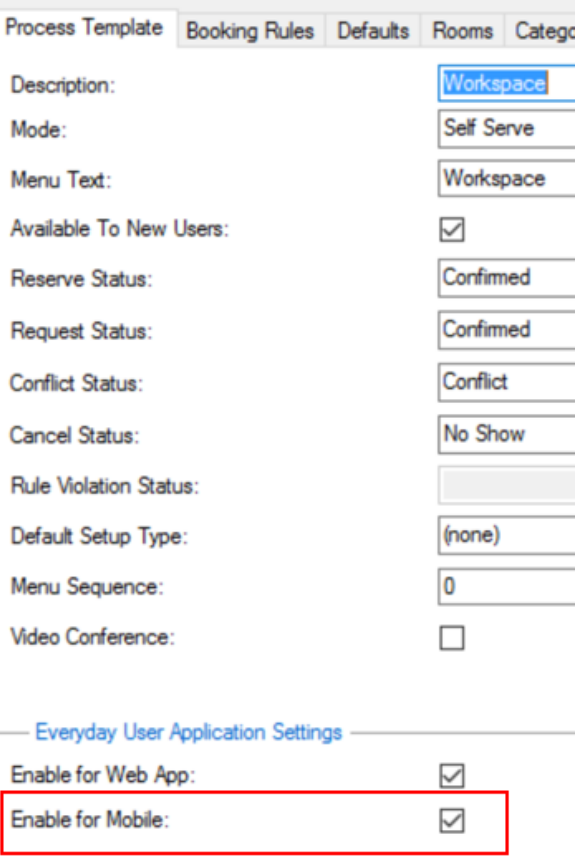

NOTE: EMS Mobile App is designed to make and edit simple reservations for users "on the go." At this time it cannot handle service requests, video conference bookings or complex workflows. Please consider this when you decide which templates should be enabled for the EMS Mobile App. Additionally, you can only change the name and icon of the EMS Mobile App through private deployment via MDM. Please refer to your MDM guide for

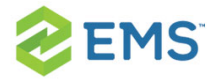

instructions on how to change the name and icon of the EMS Mobile App.

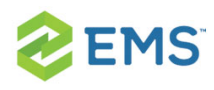

# CHAPTER 8: Restrict Users' Mobile App Versions

Starting with the August 2016 release, EMS will ensure that EMS Mobile App is both forwards- and backwards- compatible, so that the mobile app will still function even if users update it on their devices. Alternatively, if you update your API but users do not update their app, functionality remains intact.

You may wish to force users to keep their installations up to date. For example, you may want them to upgrade their EMS Mobile App after you upgrade the API, or you may want to prevent them from updating their EMS Mobile App until you upgrade the API. To enforce these restrictions, follow the steps below.

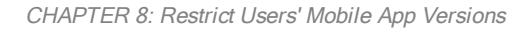

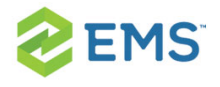

- 1. Log in to the API admin page (previously configured here).
- 2. Click on Admin tab, and set the minimum and maximum app versions:

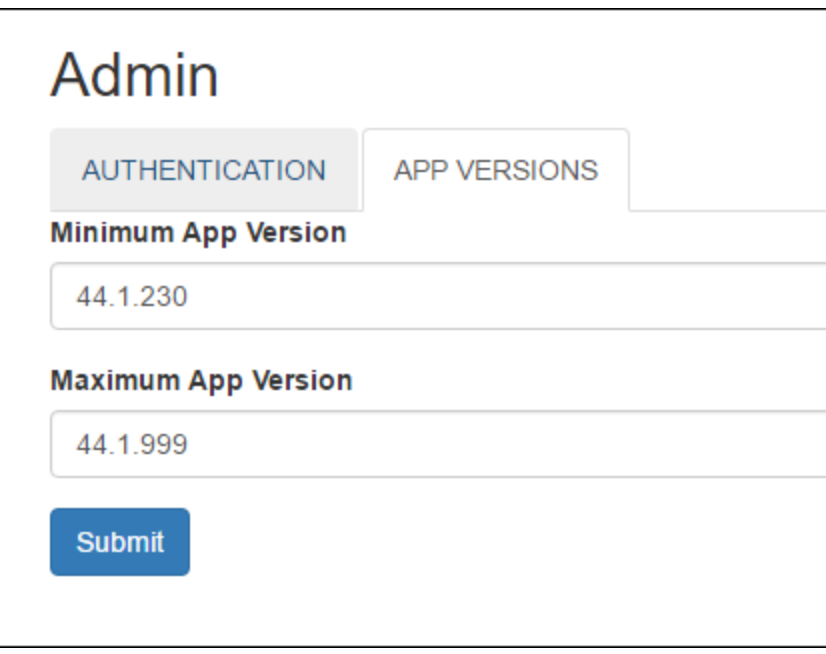

## DETERMINE EMS MOBILE API AND VERSION **COMPATIBILITY**

Use the matrix below to determine how you want to enforce user updates.

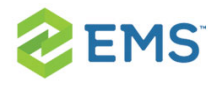

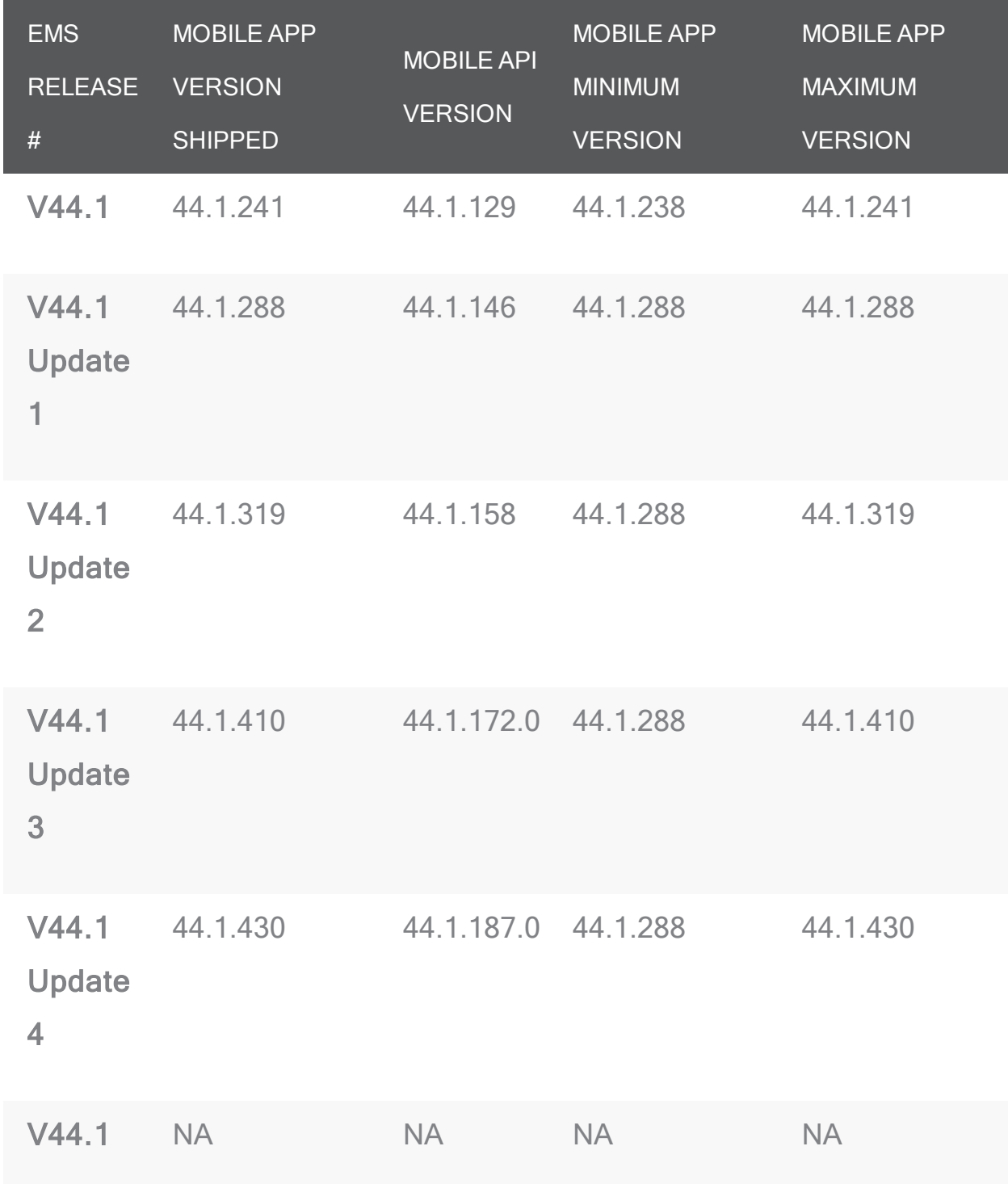

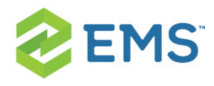

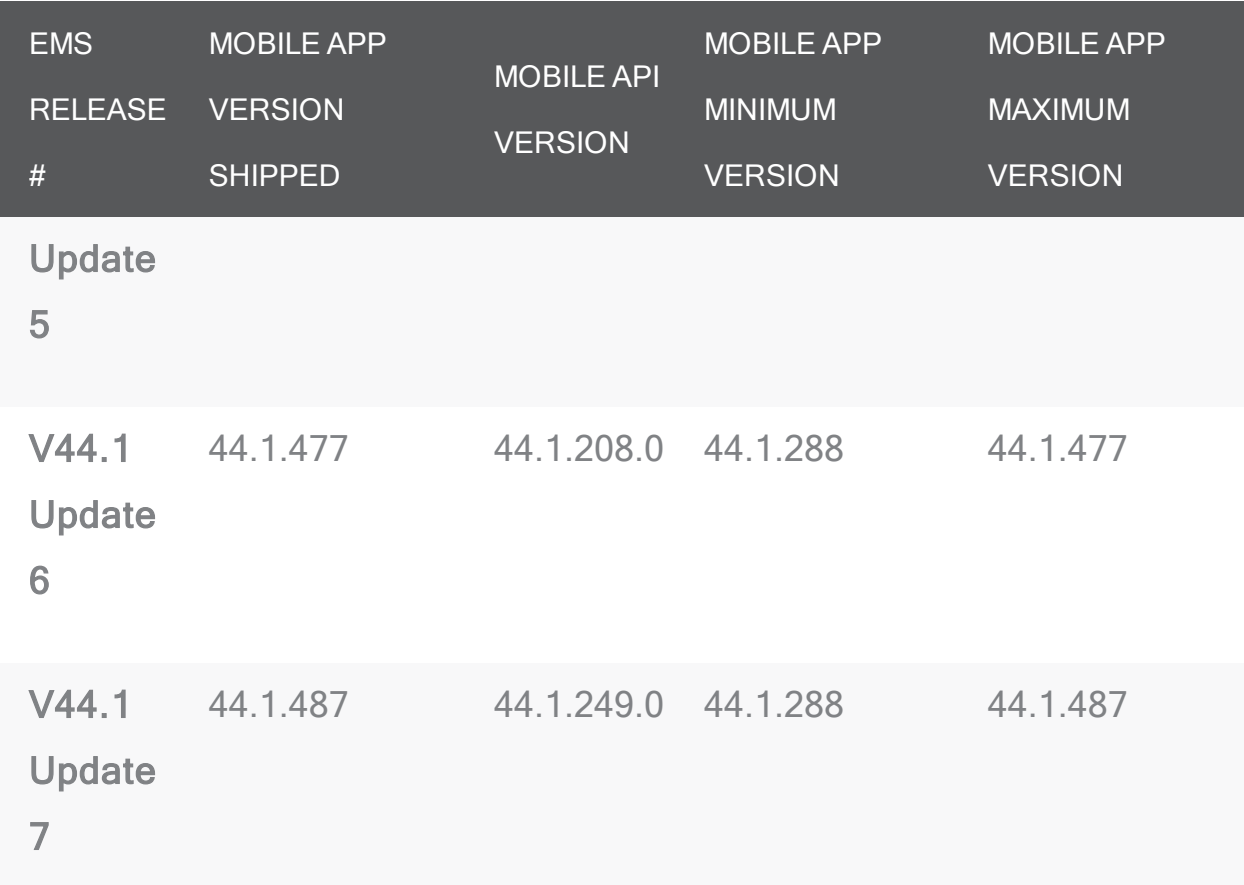

TIP: The Minimum App Version means that users running EMS Mobile App below the minimum will not be able to use EMS. Increasing this value essentially forces users on an older version to upgrade. Maximum App Version prevents users from using EMS Mobile App if they run a version above the max.

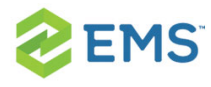

# CHAPTER 9: Change the Help Link Label and URL

To change the label for the Help link label, locate the [Everyday](#page-64-0) User Applications [parameter](#page-64-0), Label for the Help Link on the mobile app, and enter a new value.

To change the label for the Help link URL, locate the parameter, URL for the Help Link on the mobile app, and enter a new URL.

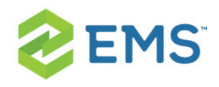

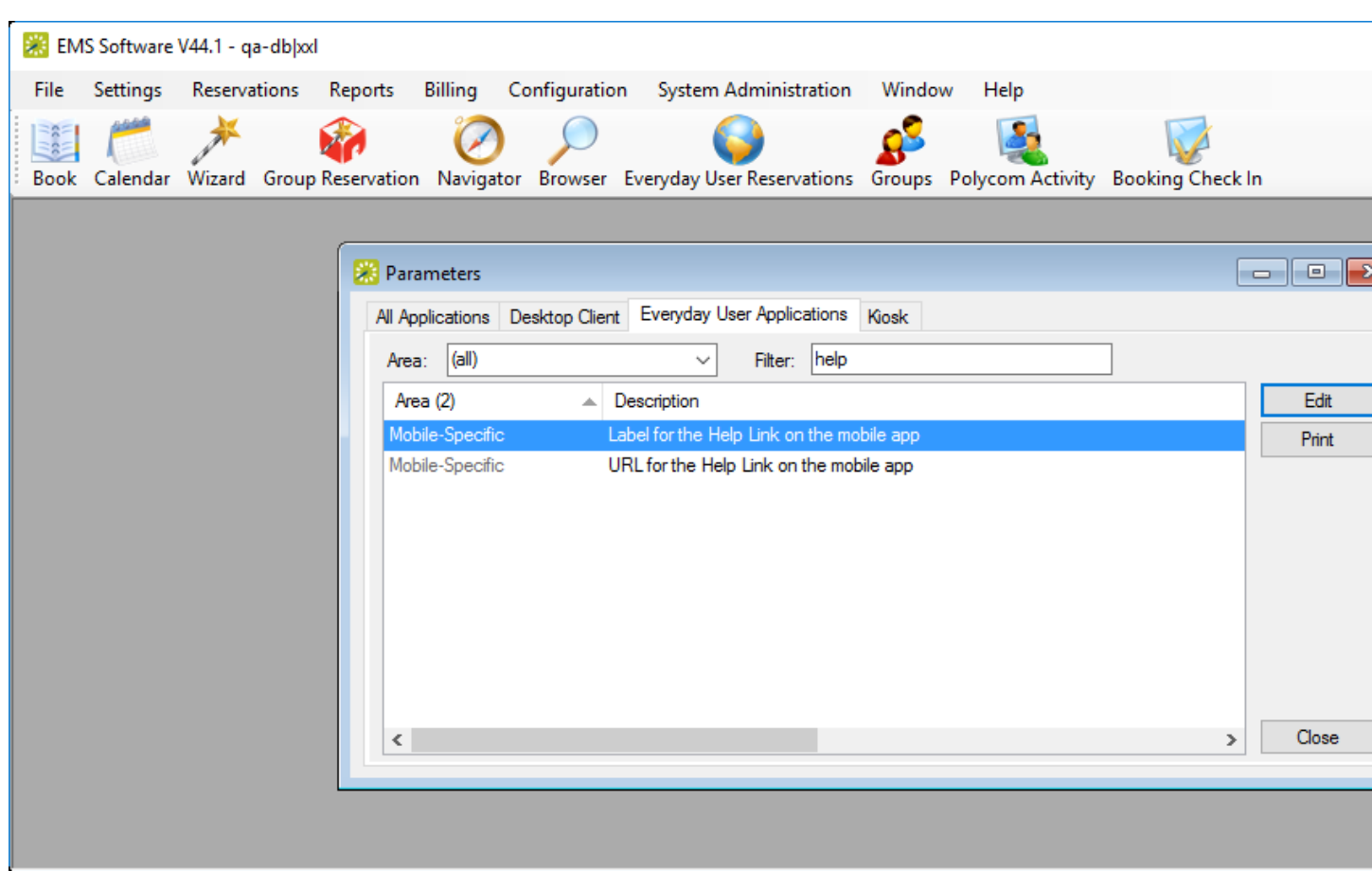

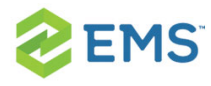

# CHAPTER 10: Configure EMS Mobile QR Codes

In order to associate rooms with QR Codes, System Administrators must run and print a Room Card - QR Code report (under Hoteling) in the EMS Desktop Client. This automatically generates the codes and associates them with the designated rooms.

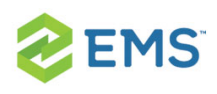

# CHAPTER 11: How Do I Know When To Upgrade the Mobile App and API?

## DETERMINE EMS MOBILE API AND MOBILE APP VERSION **COMPATIBILITY**

Use the matrix below to determine how you want to enforce user updates.

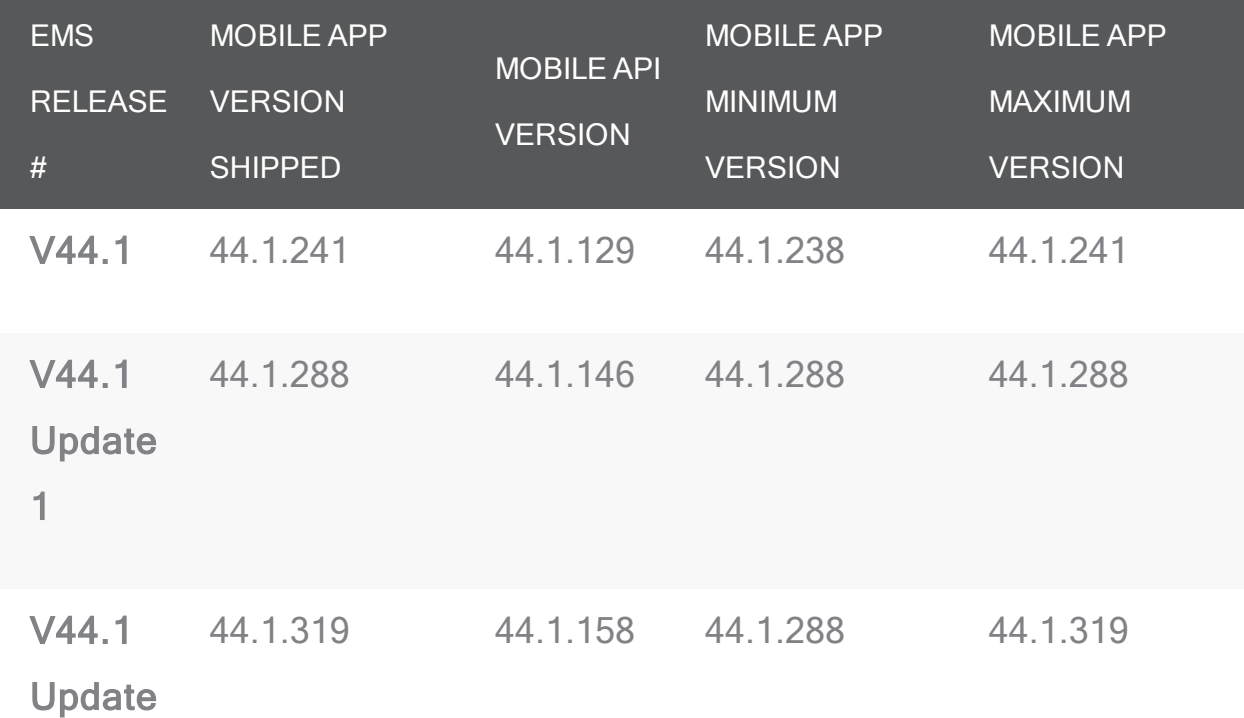

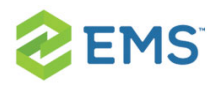

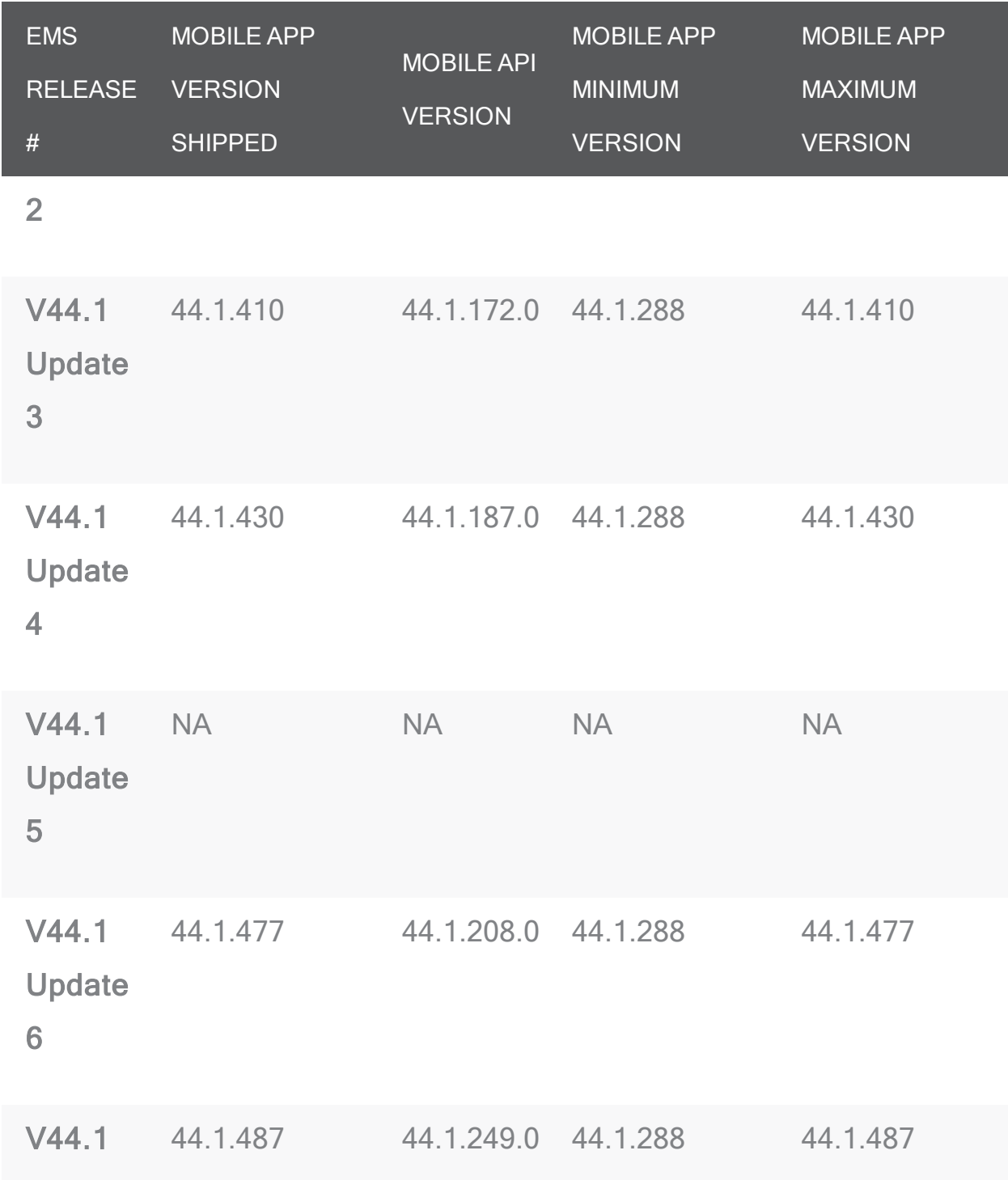

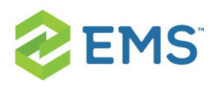

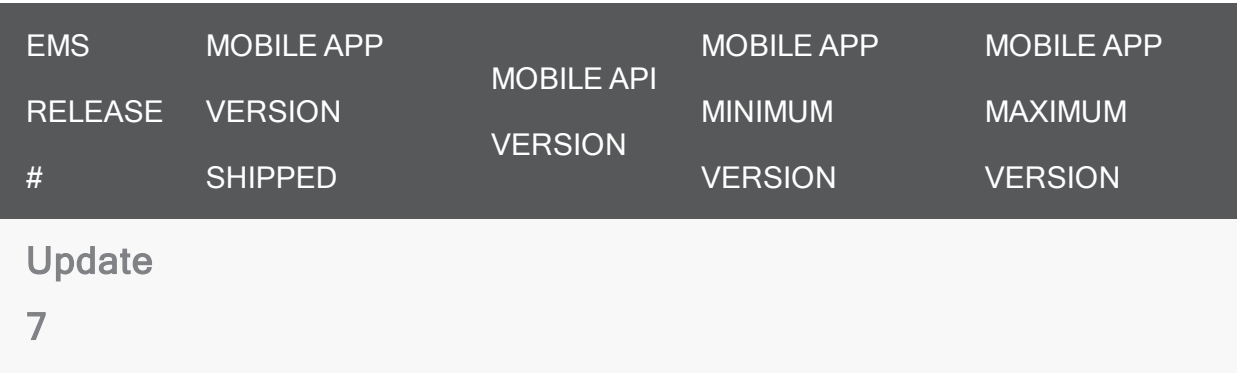

TIP: The Minimum App Version means that users running EMS Mobile App below the minimum will not be able to use EMS. Increasing this value essentially forces users on an older version to upgrade. Maximum App Version prevents users from using EMS Mobile App if they run a version above the max.

<span id="page-64-0"></span>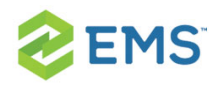

# CHAPTER 12: Set EMS Mobile **Parameters**

Configure your mobile application behavior using the parameters described below.

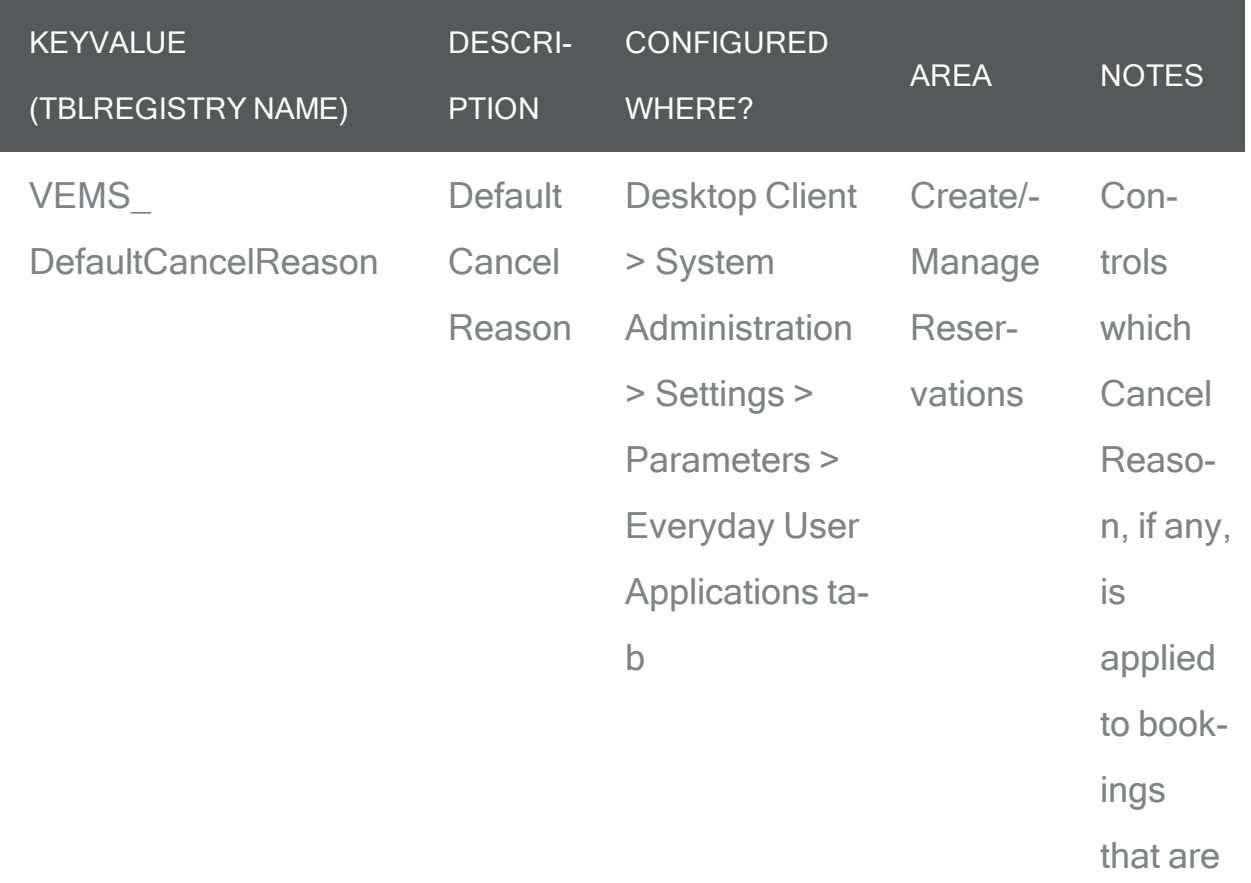

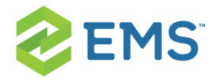

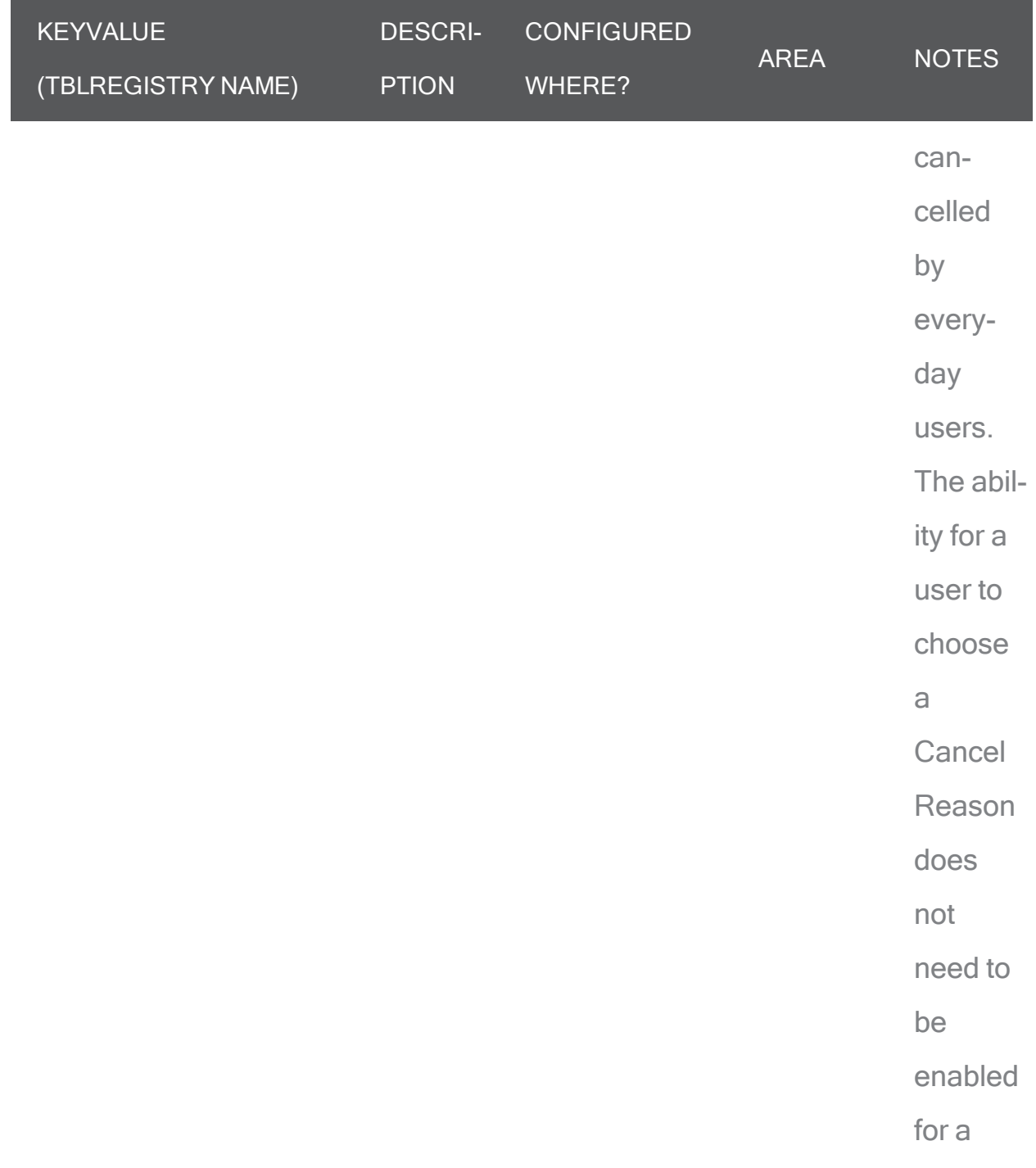

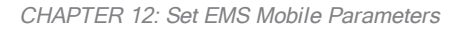

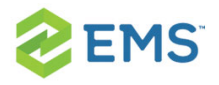

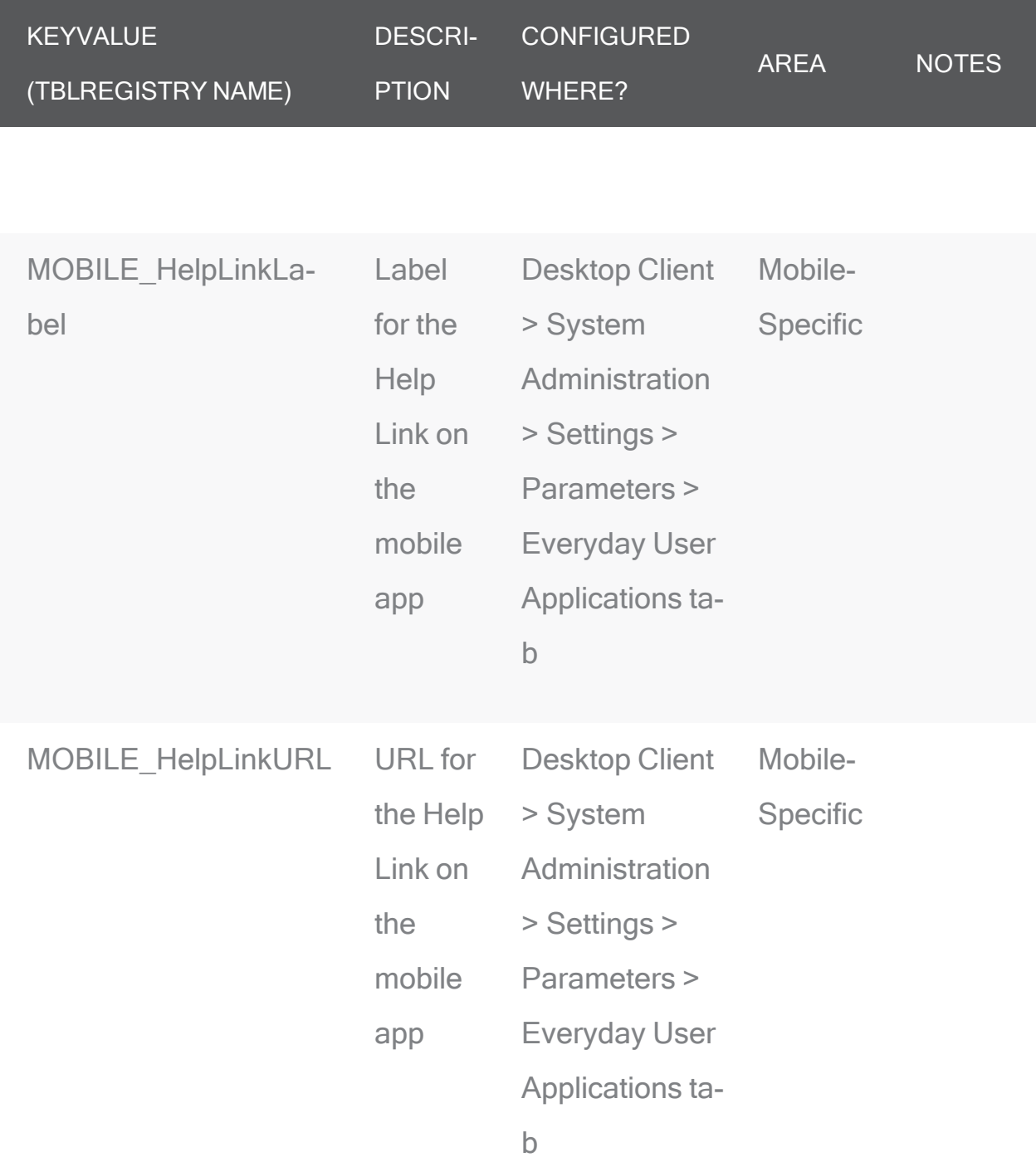

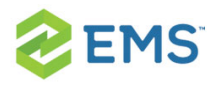

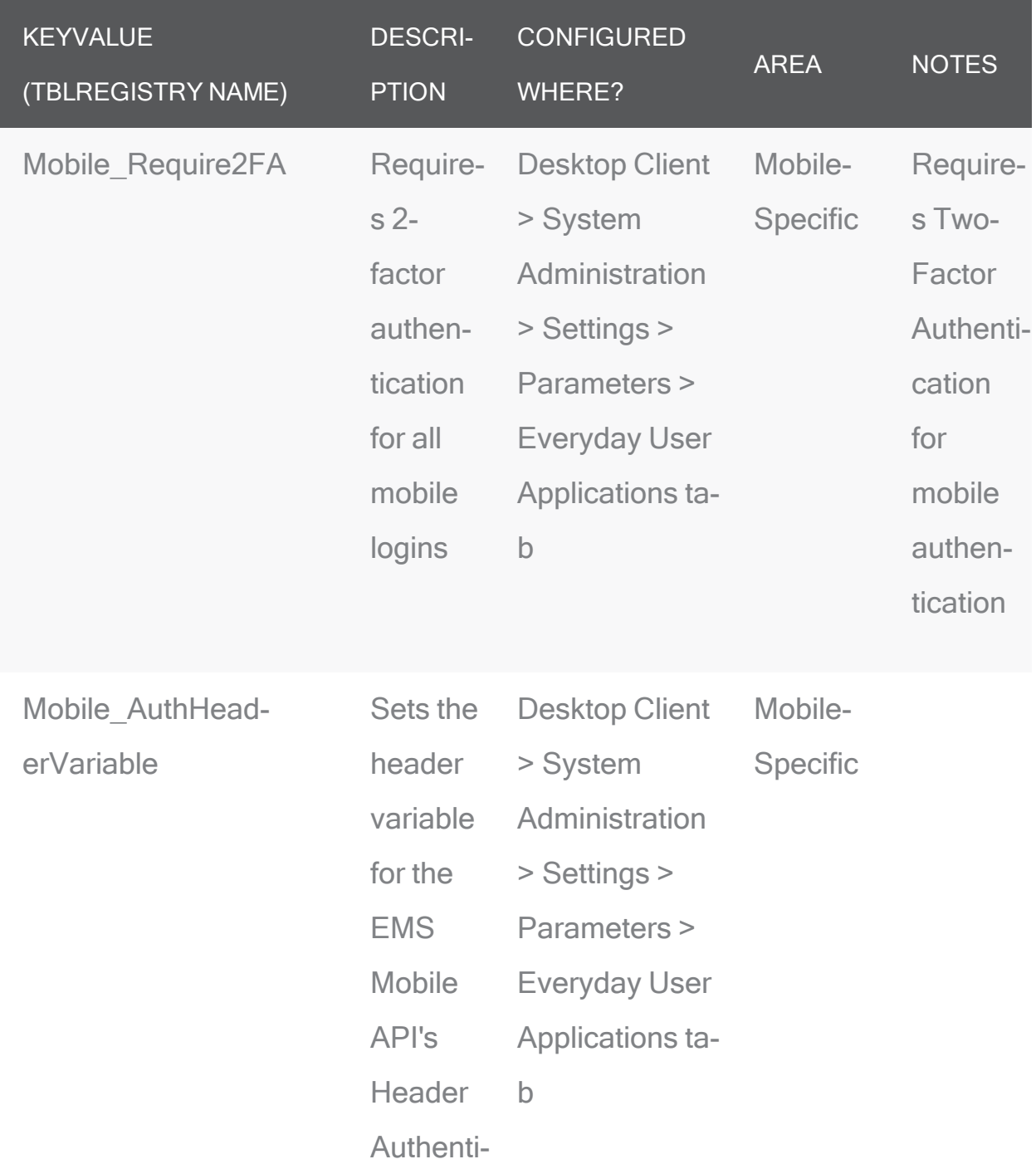

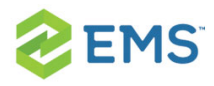

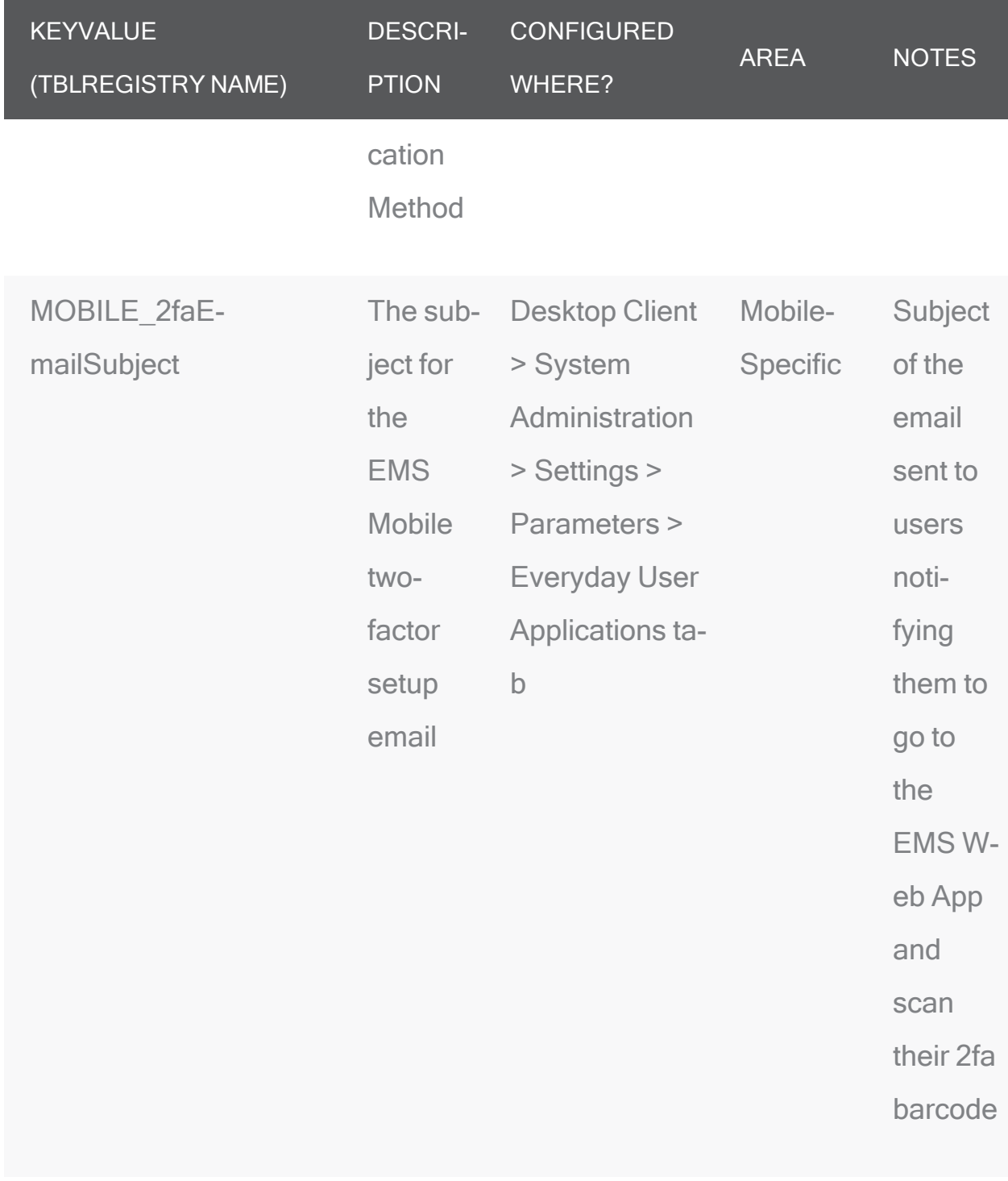

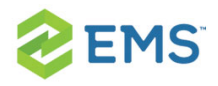

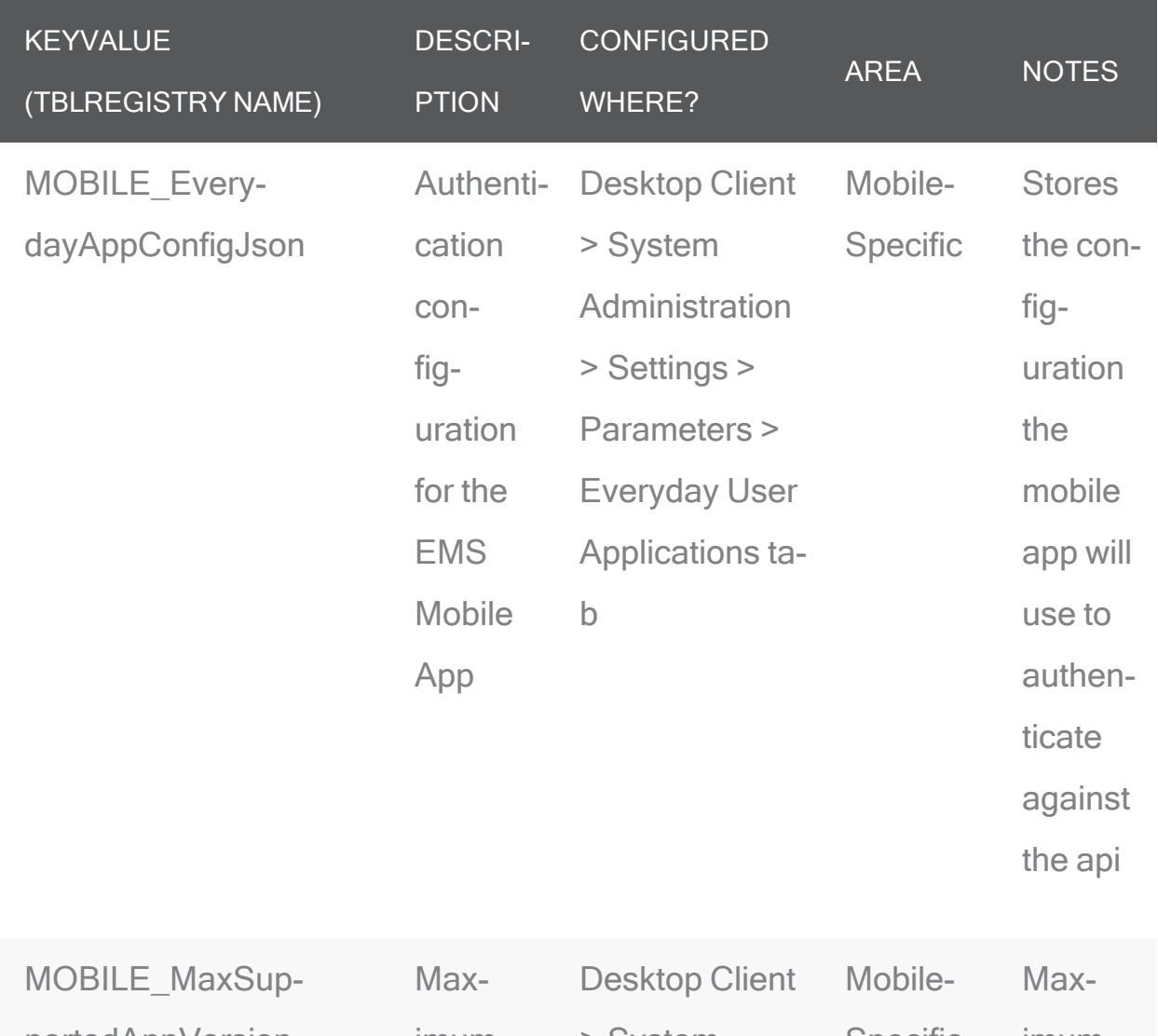

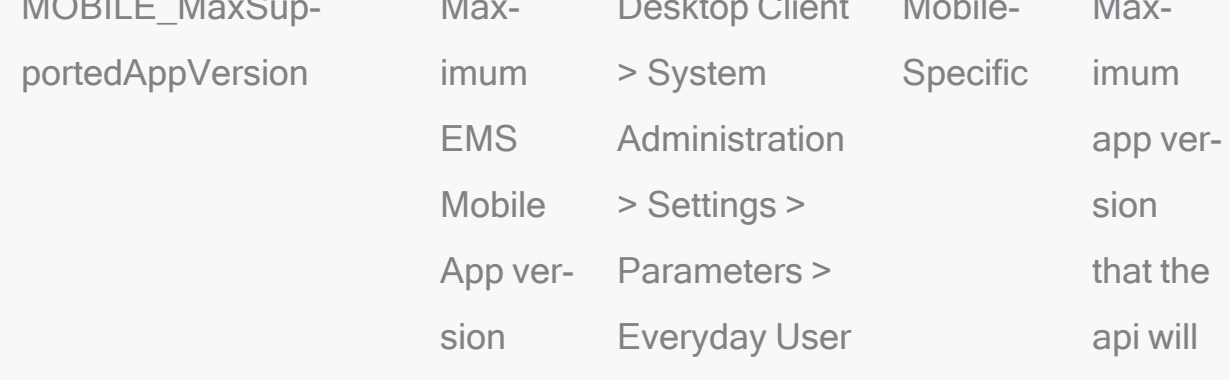

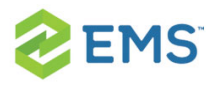

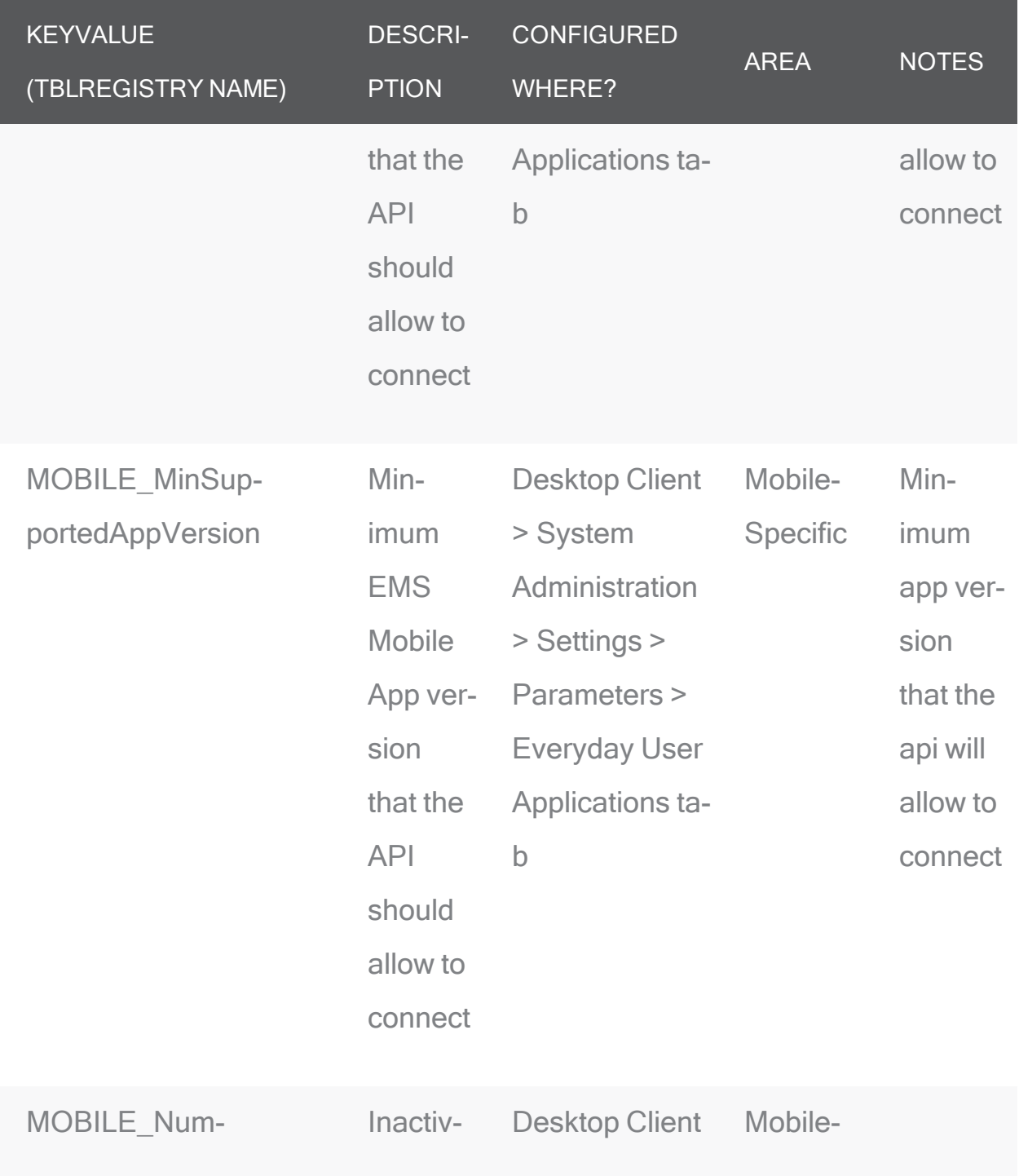

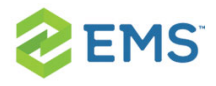

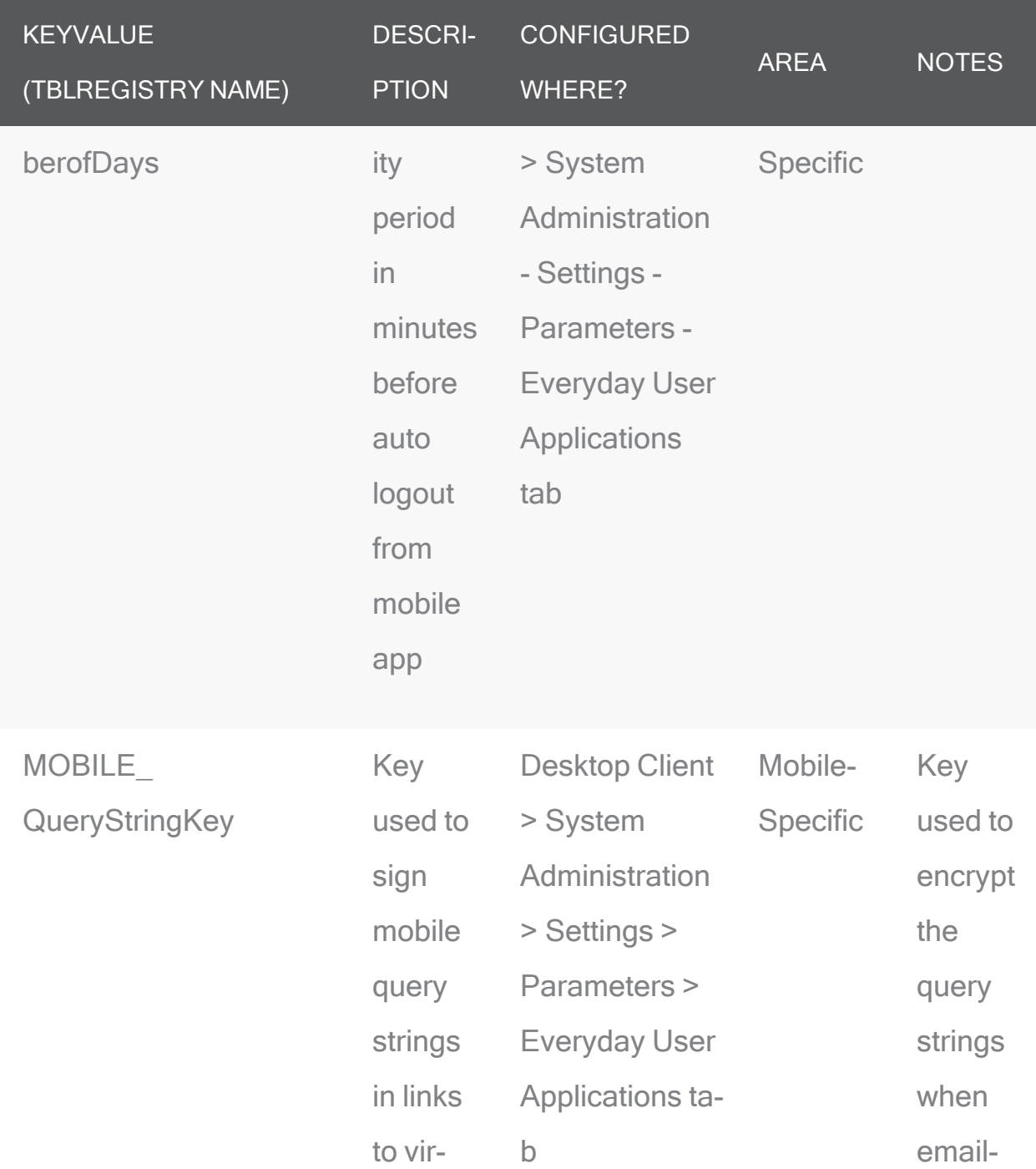
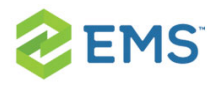

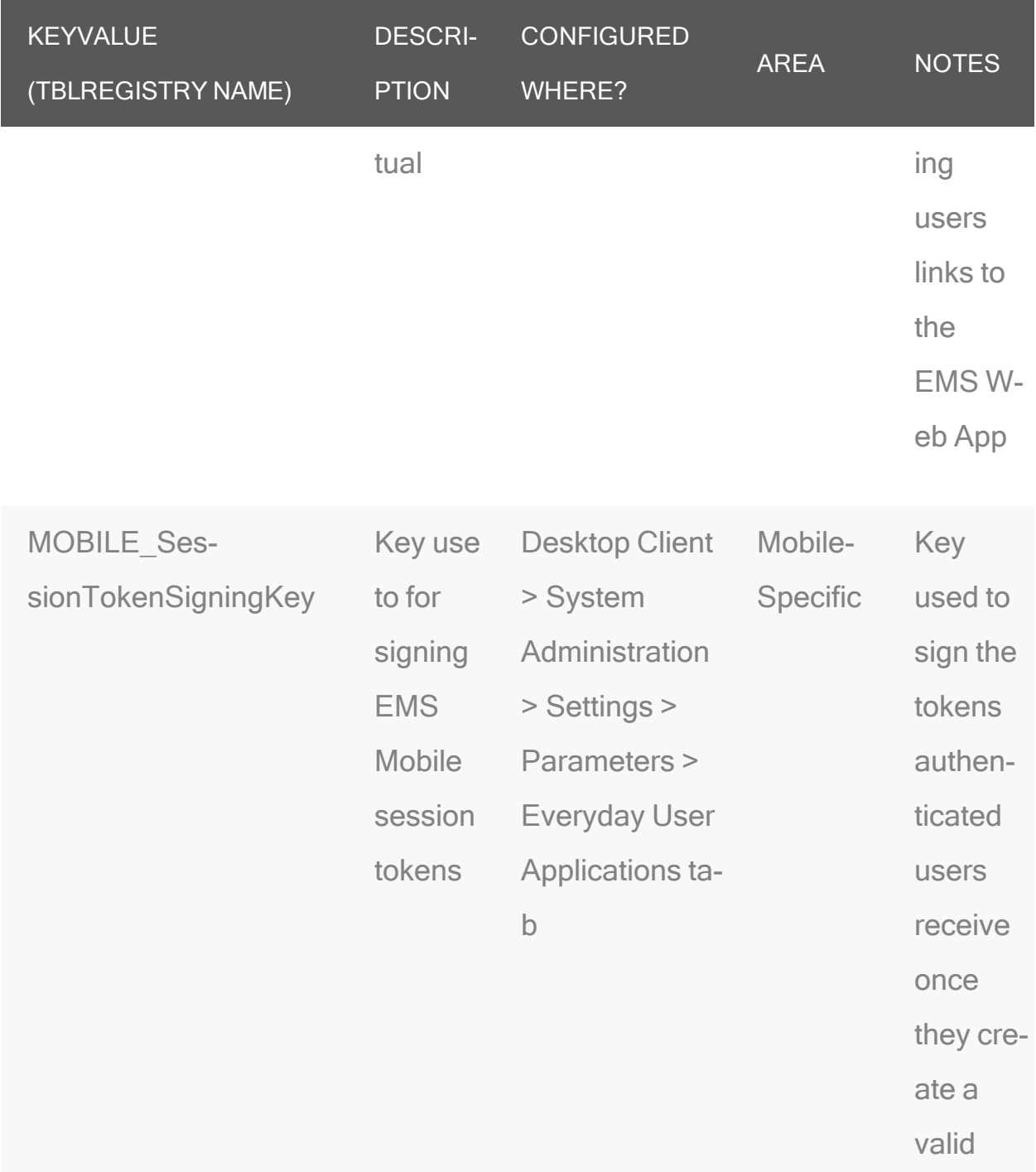

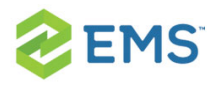

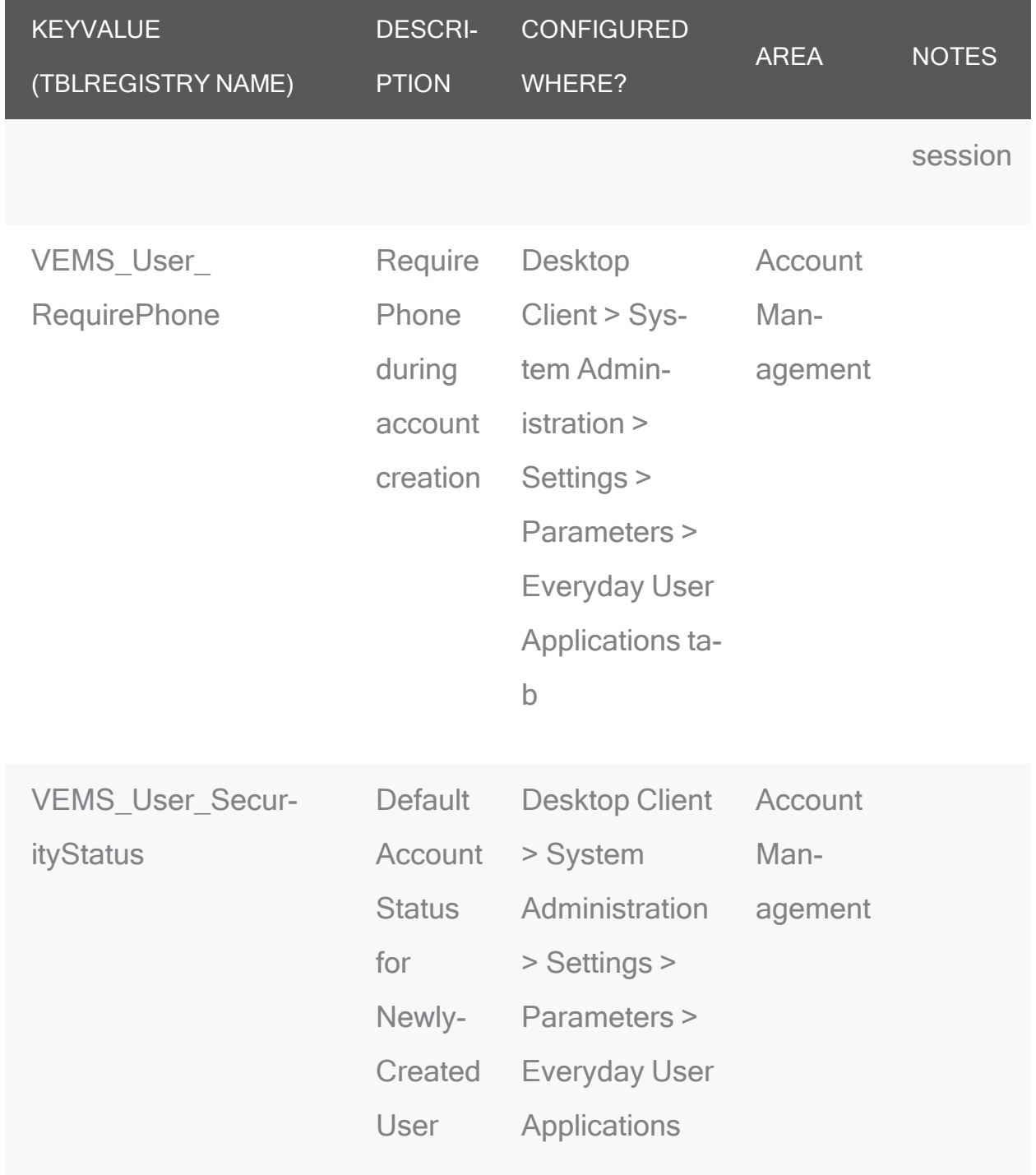

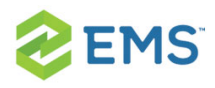

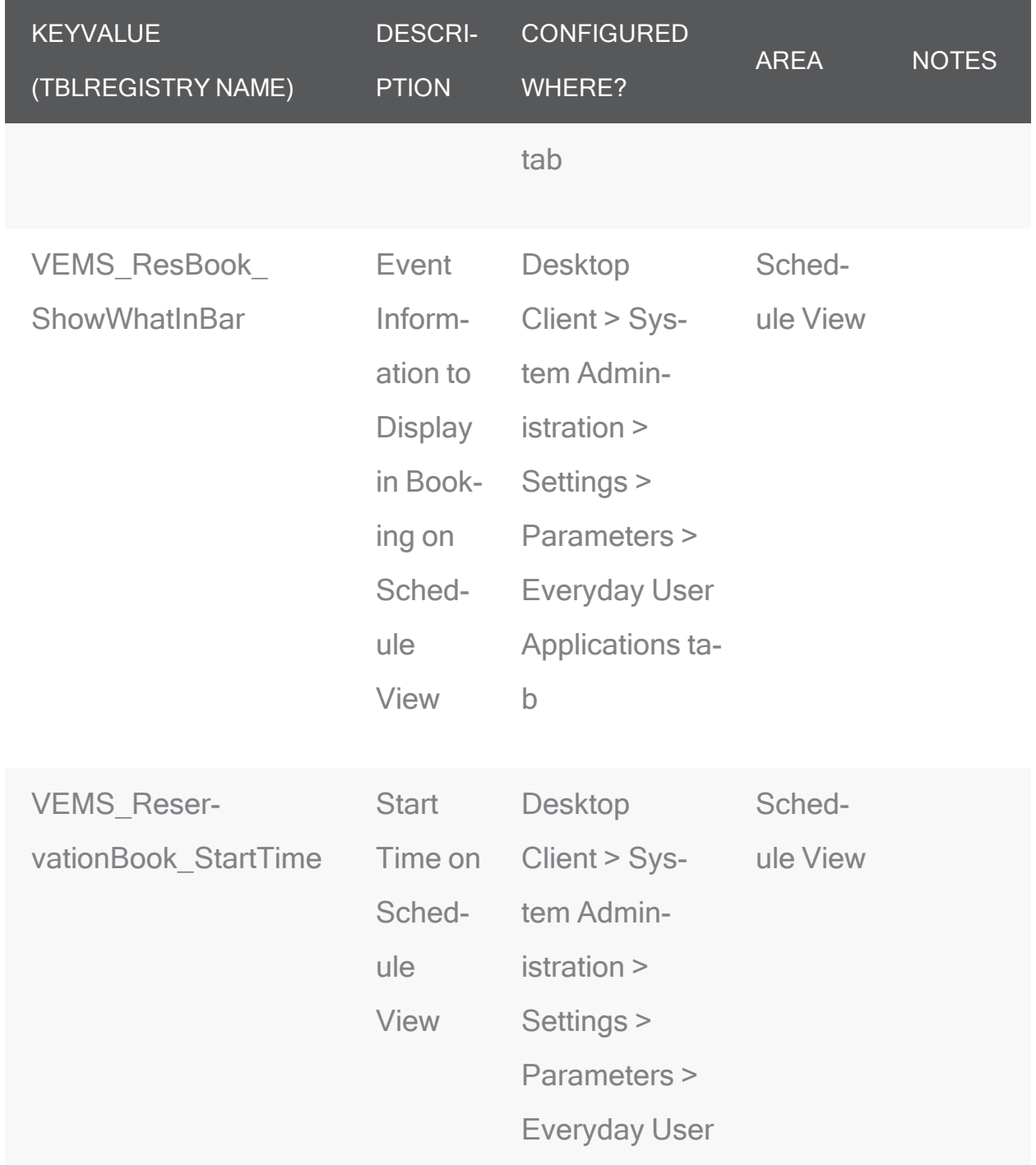

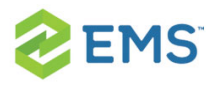

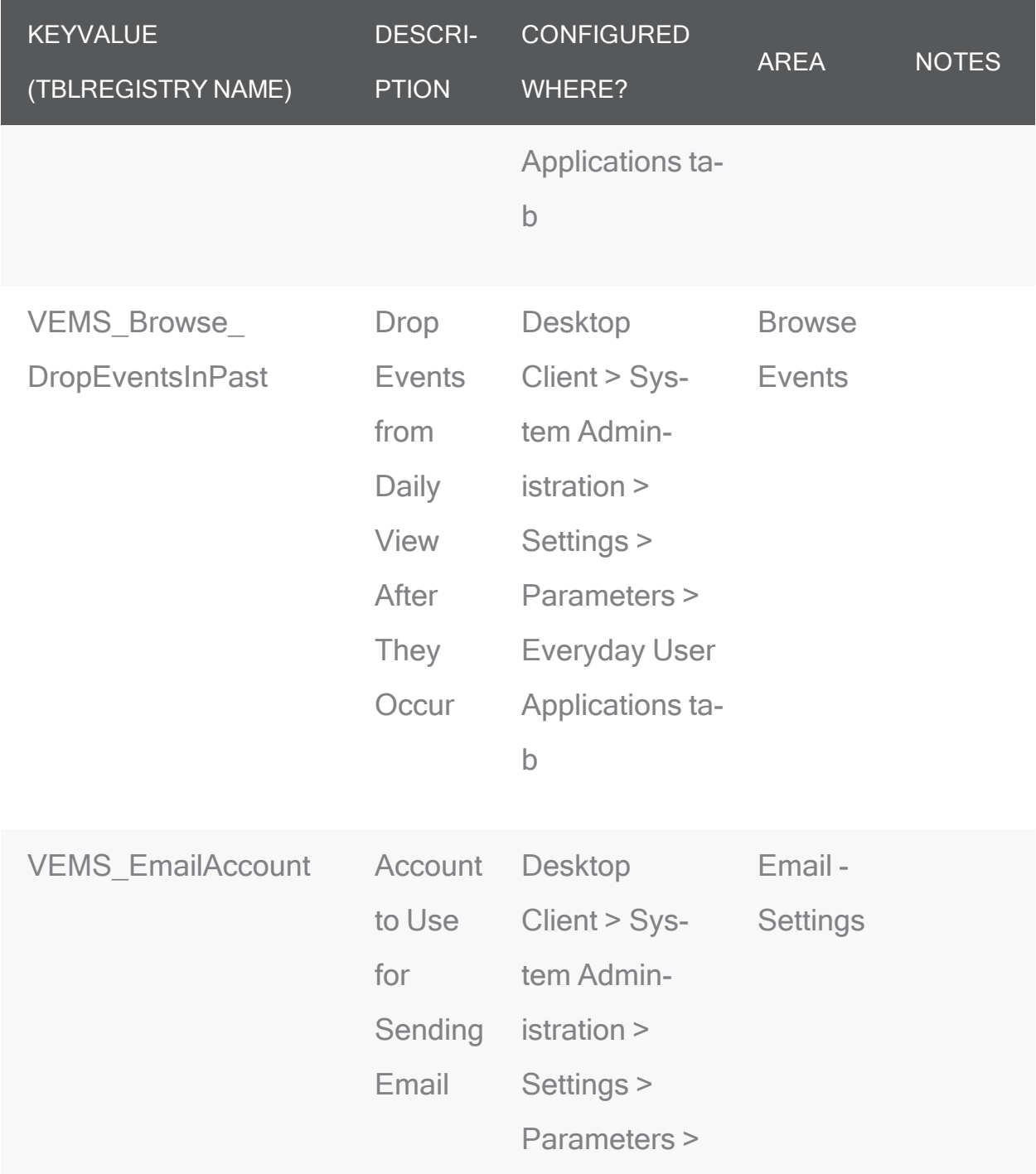

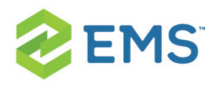

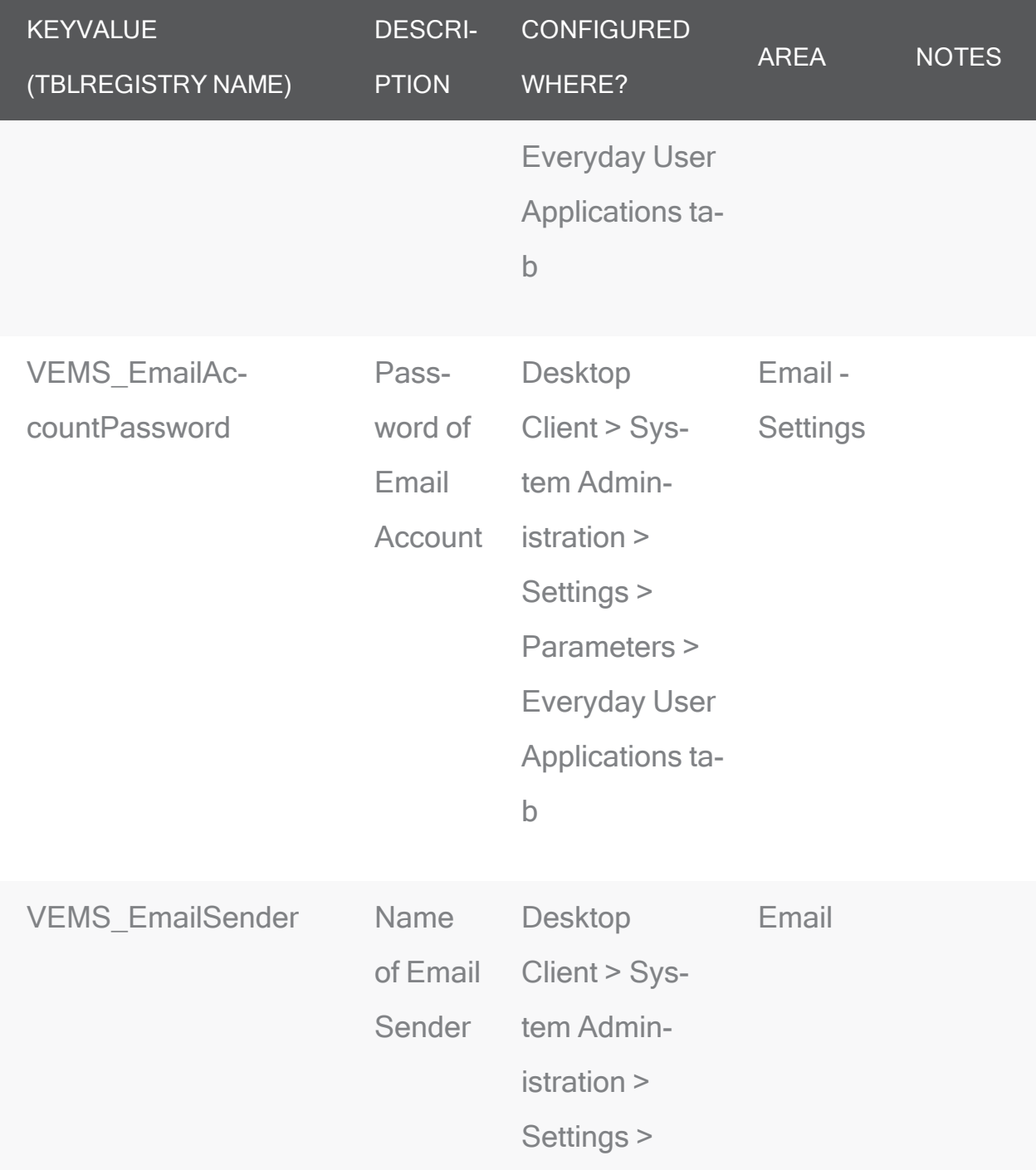

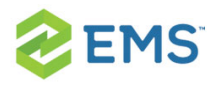

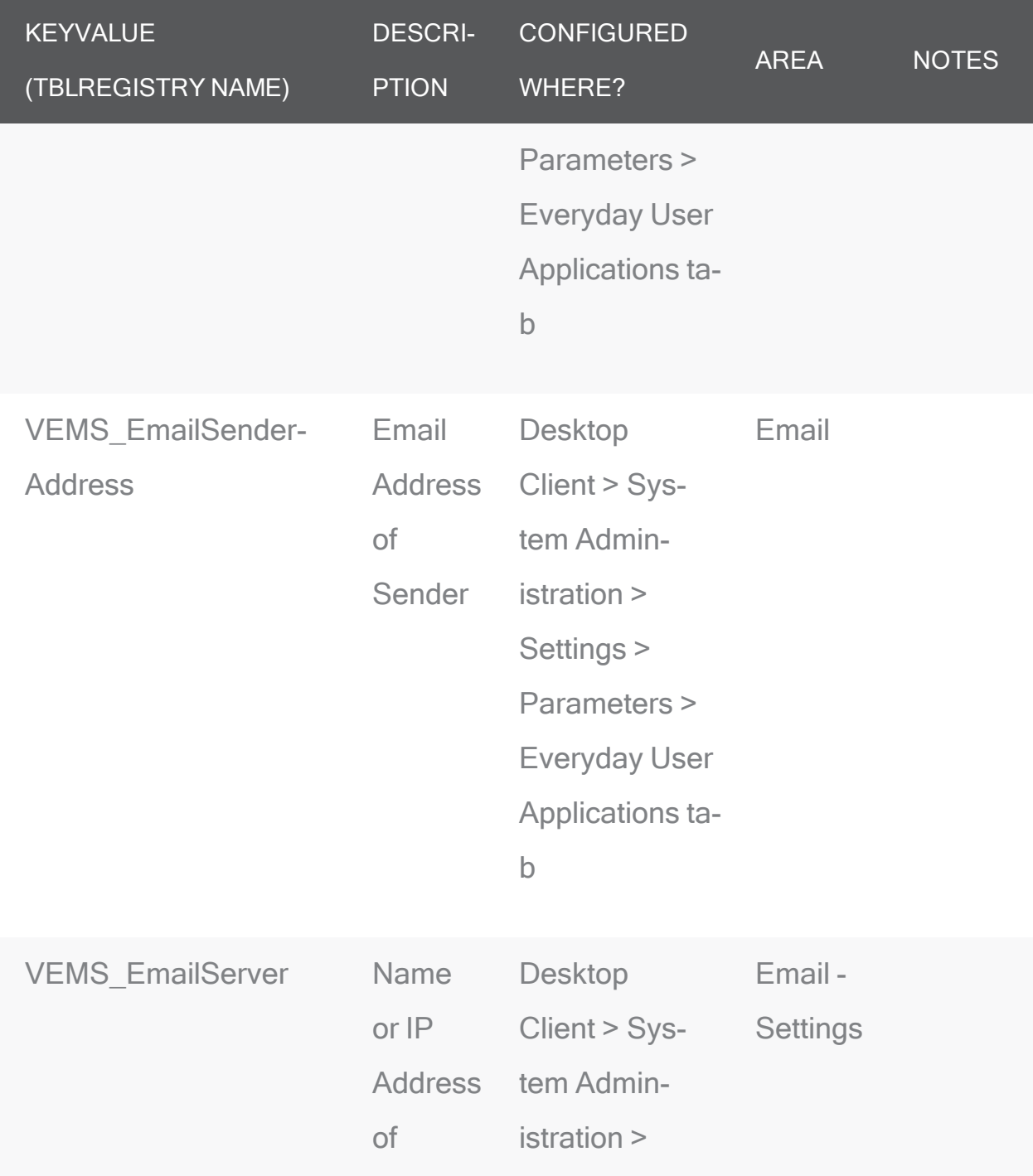

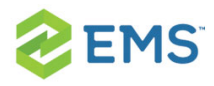

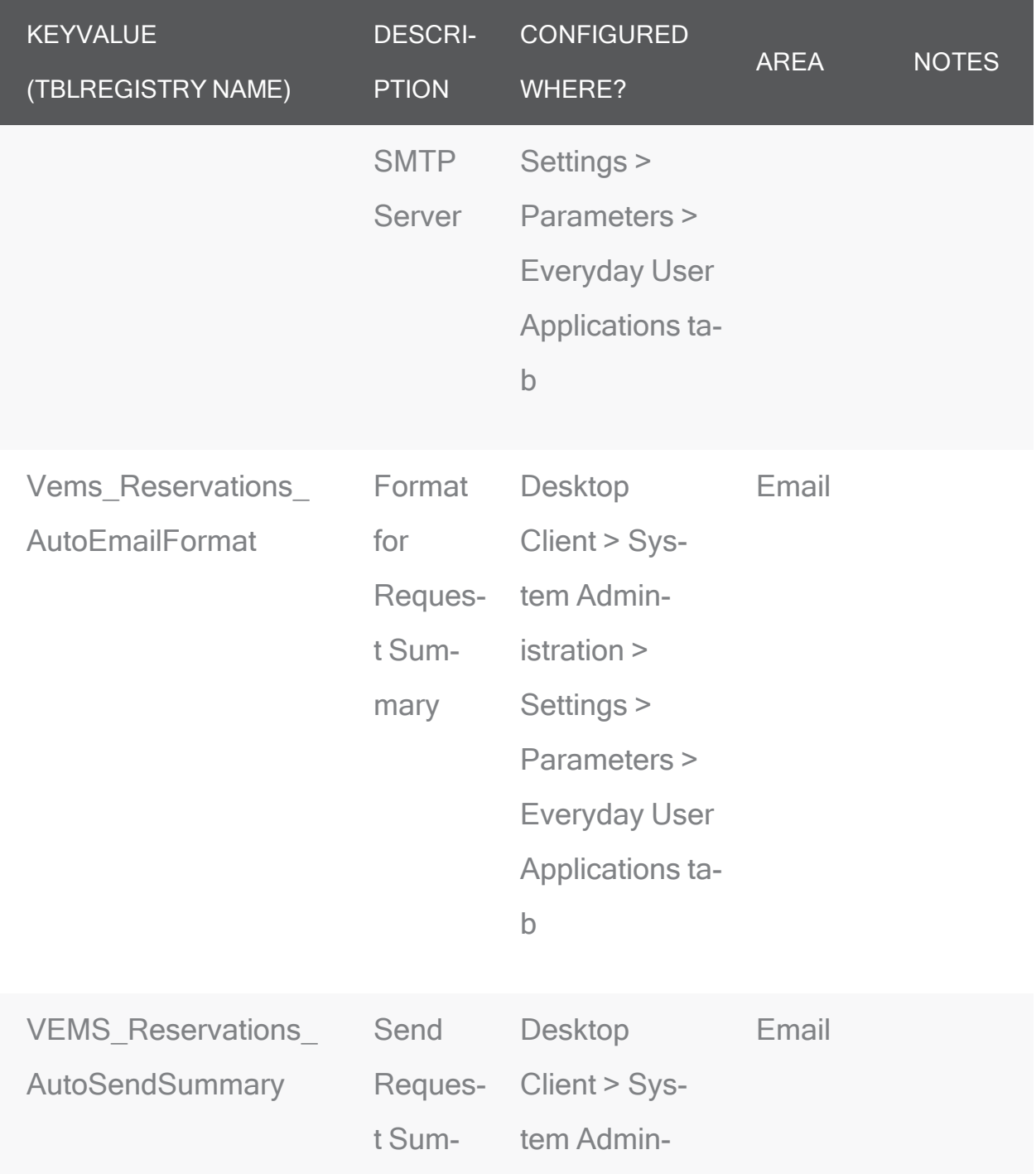

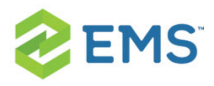

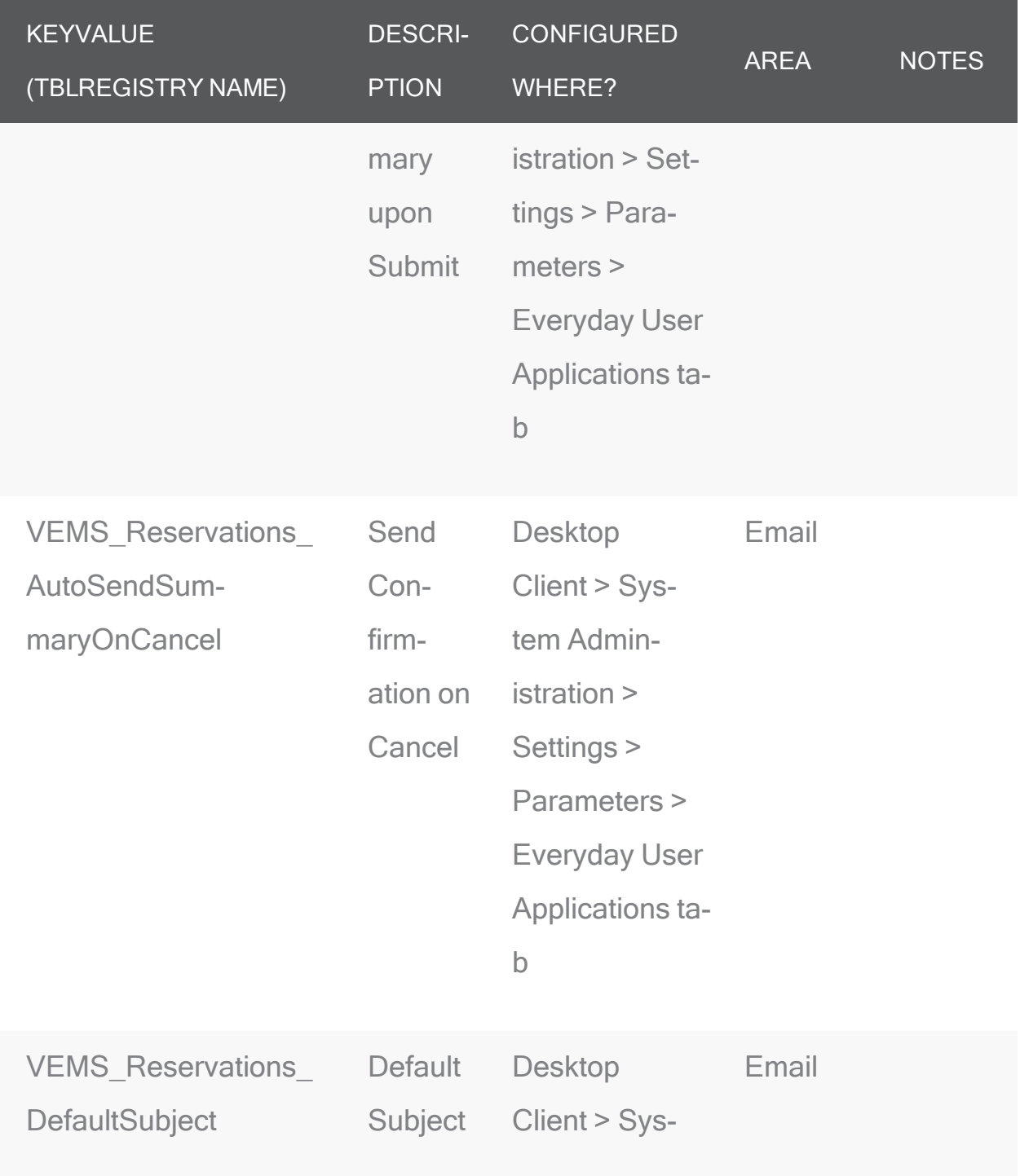

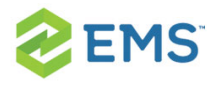

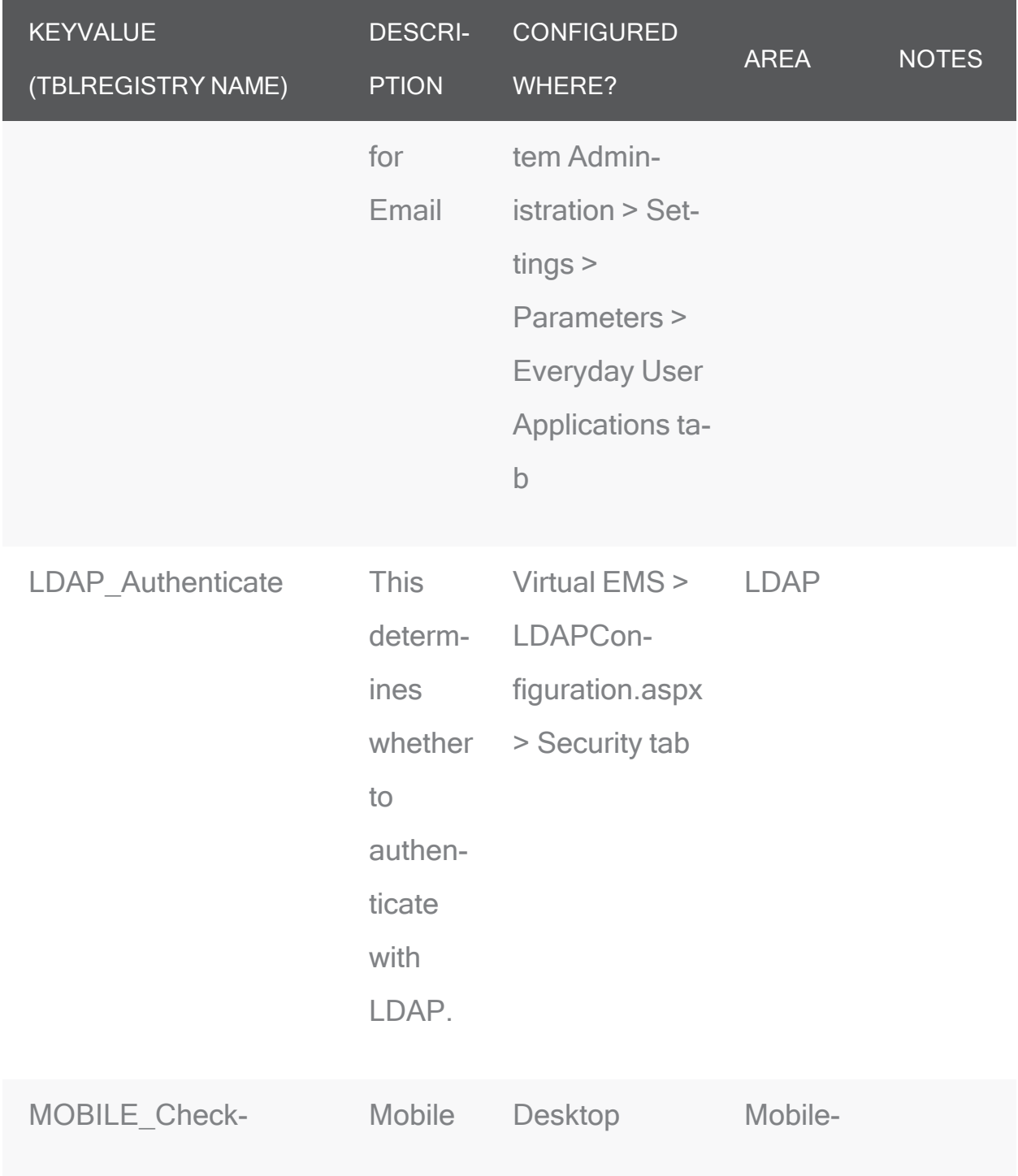

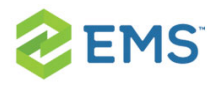

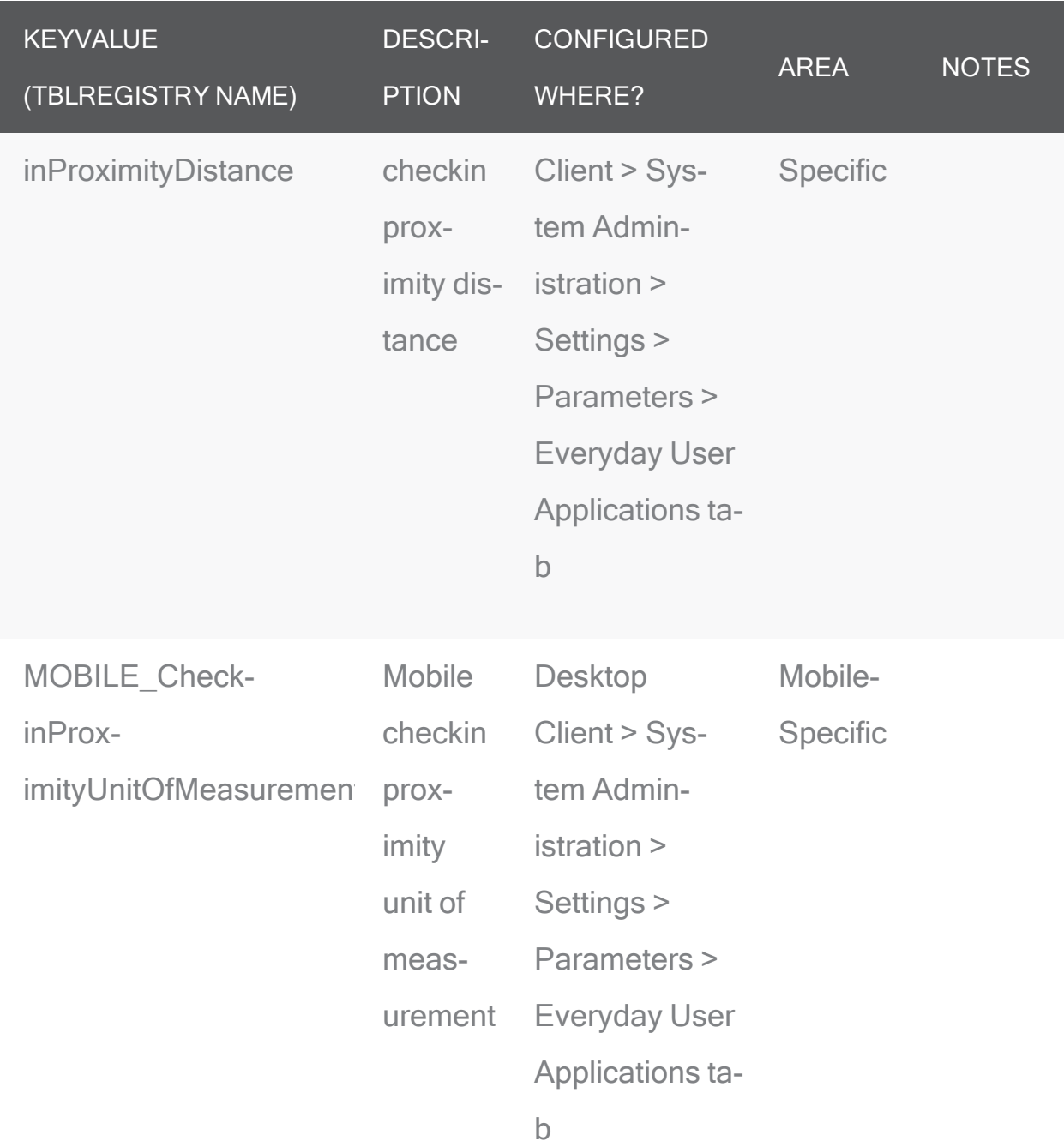

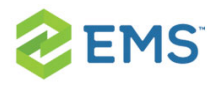

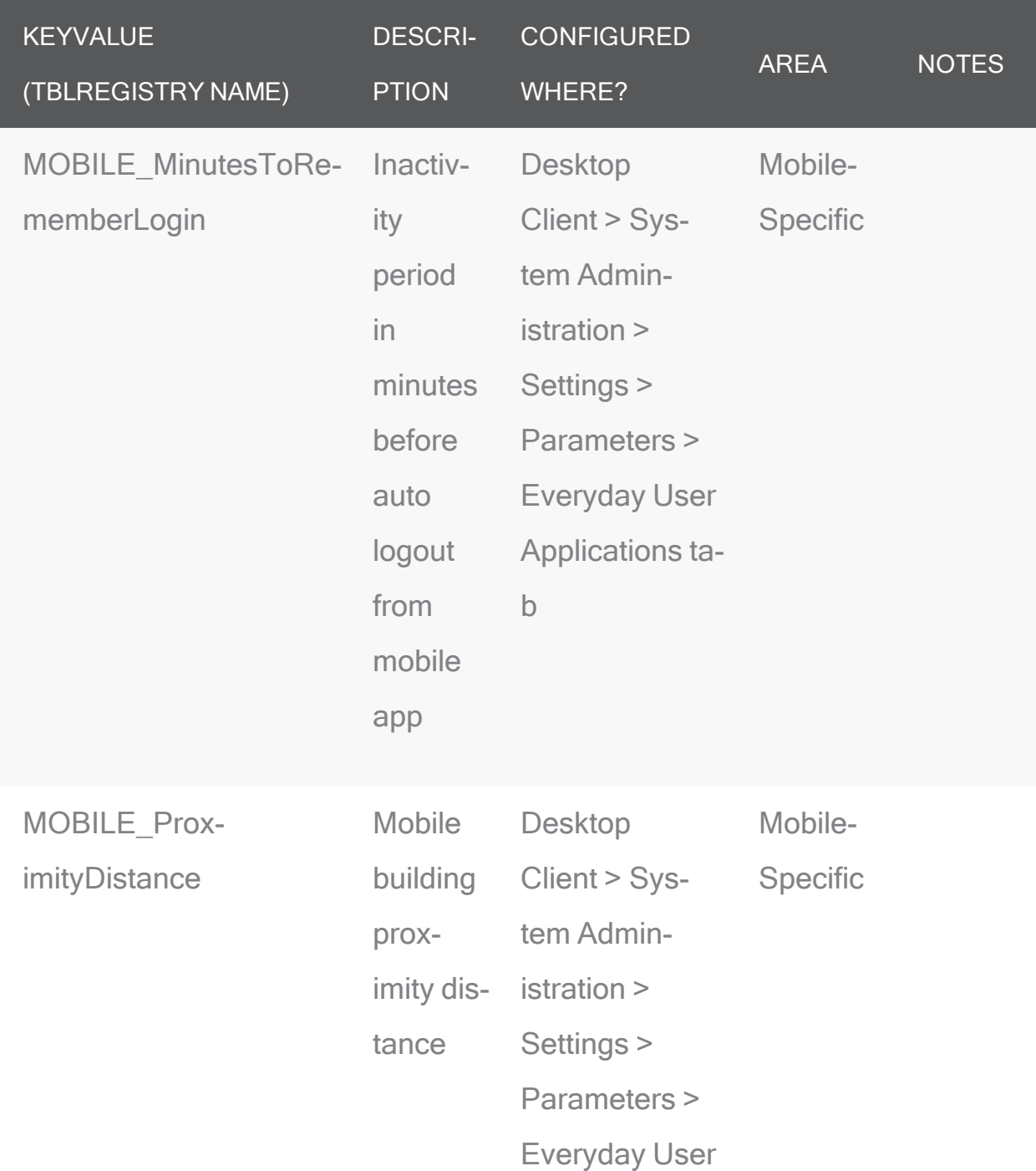

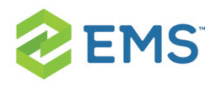

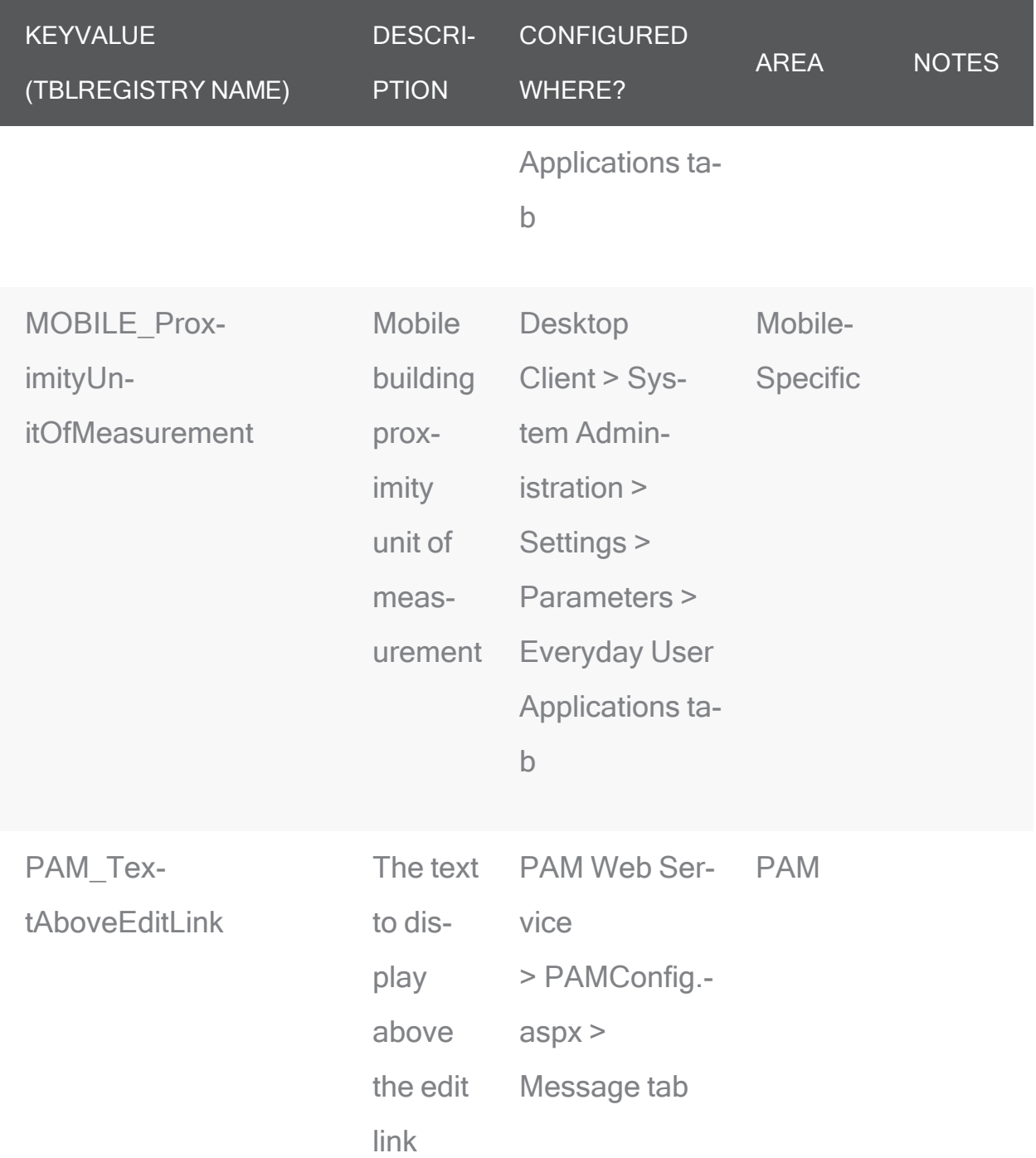

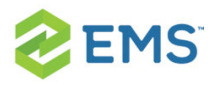

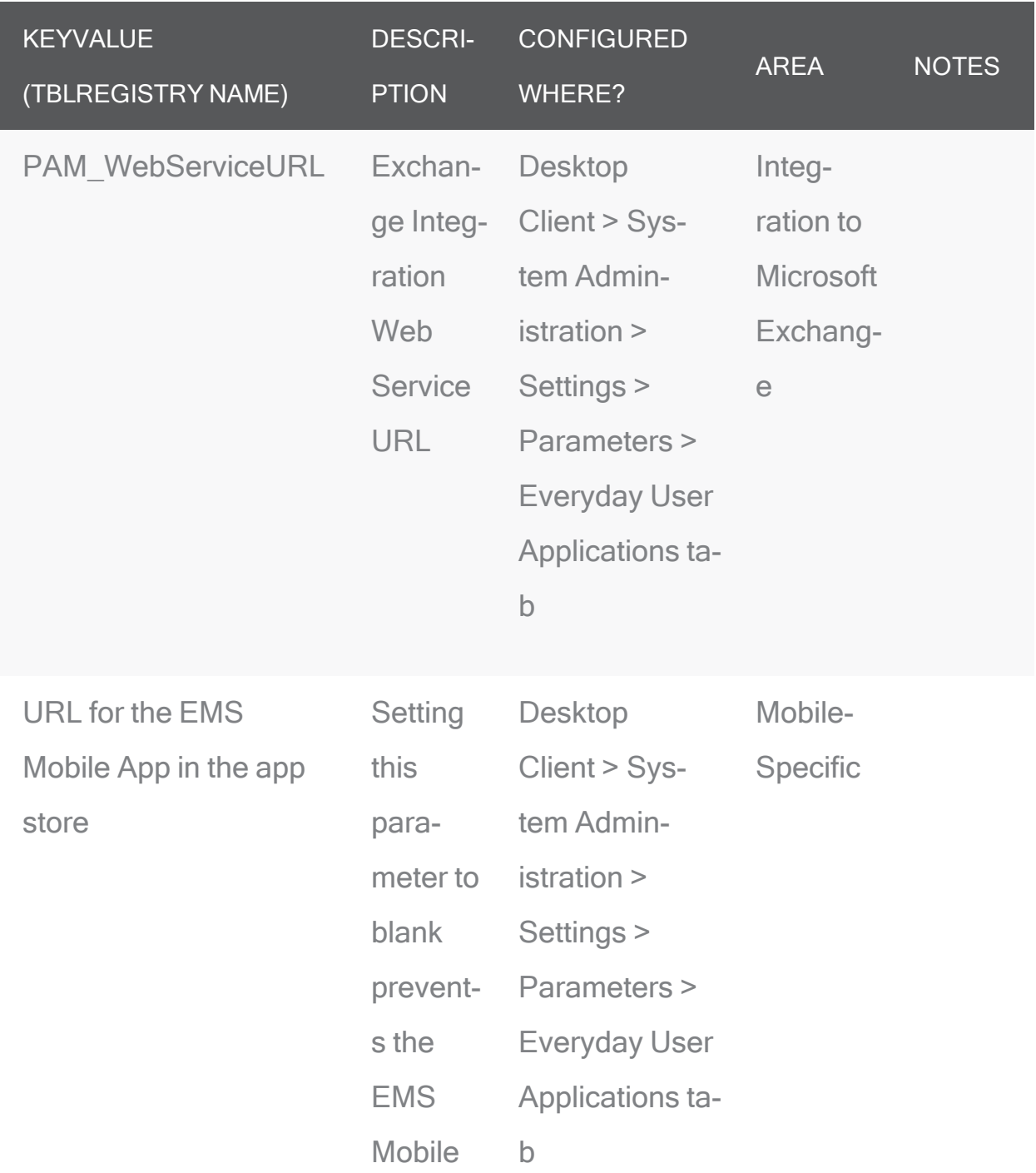

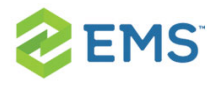

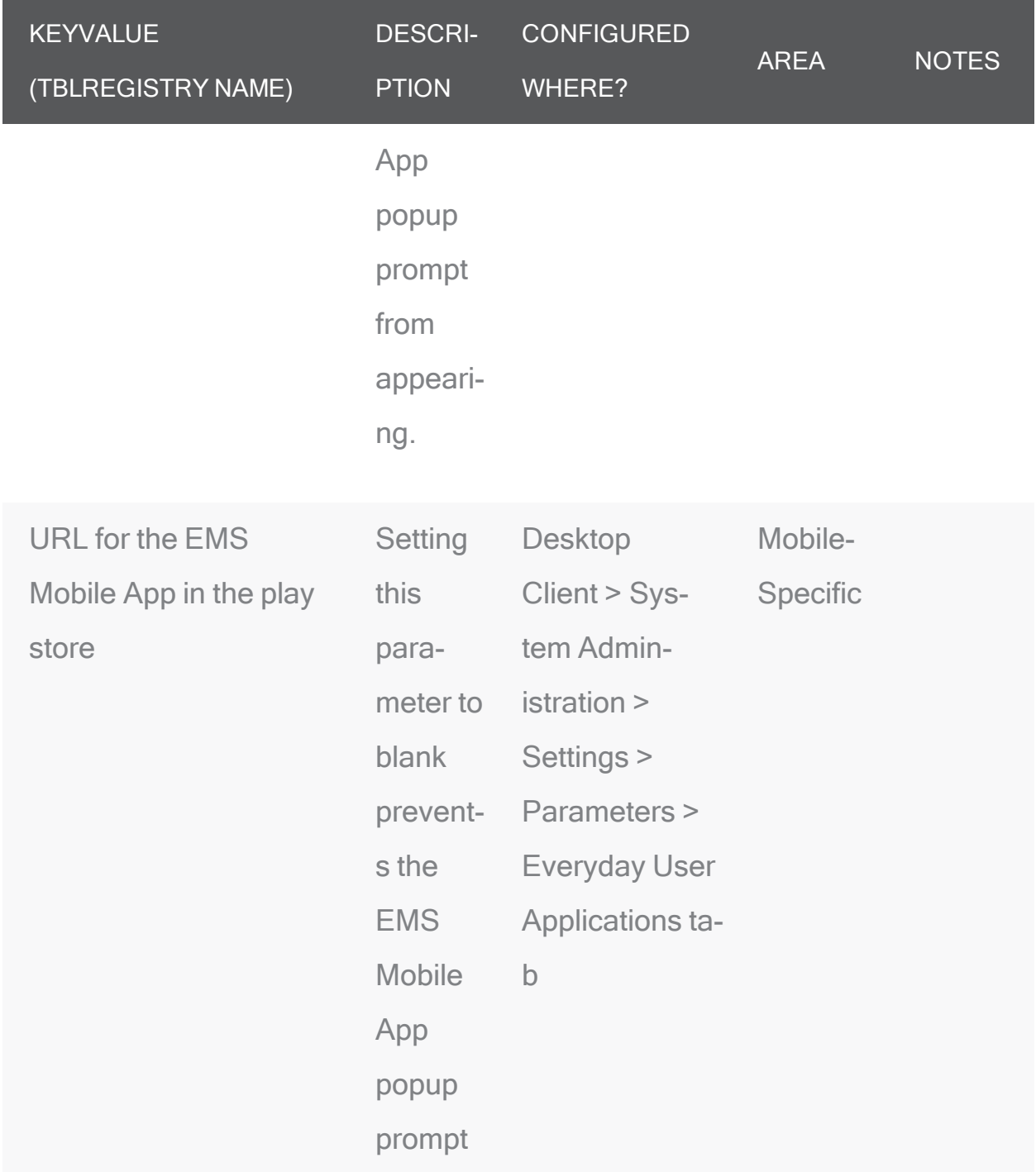

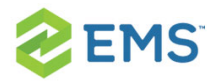

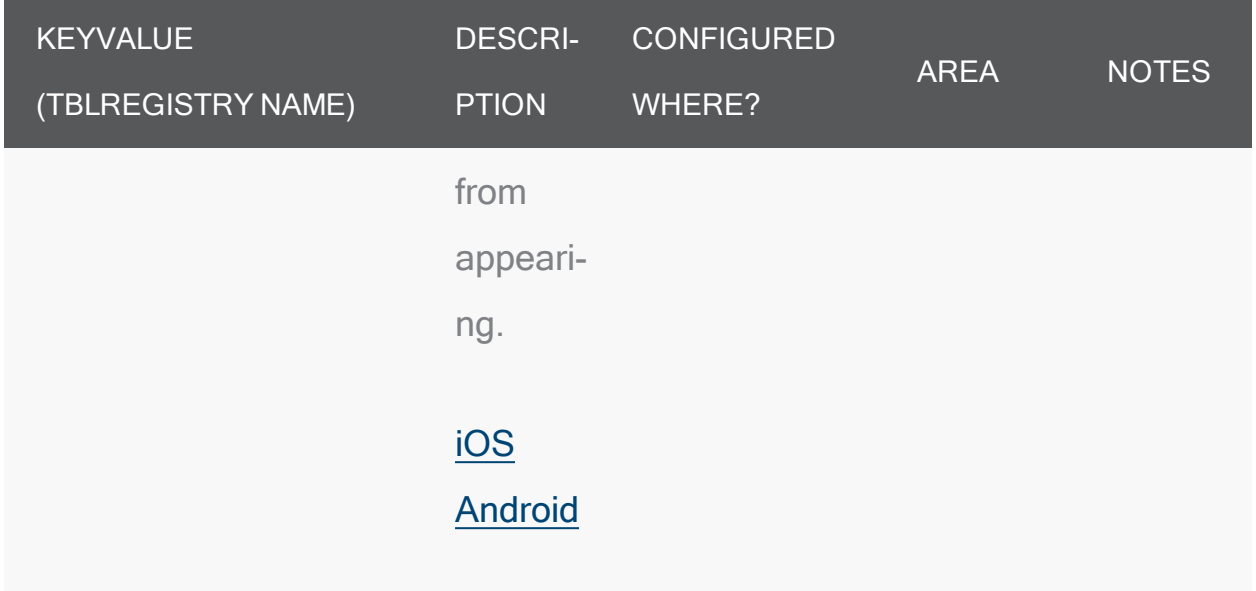